# **بنام آنکه قلم را مقدس آفرید**

# **آموزش استفاده از پورتال**

# **آشنایی با محیط پورتال**

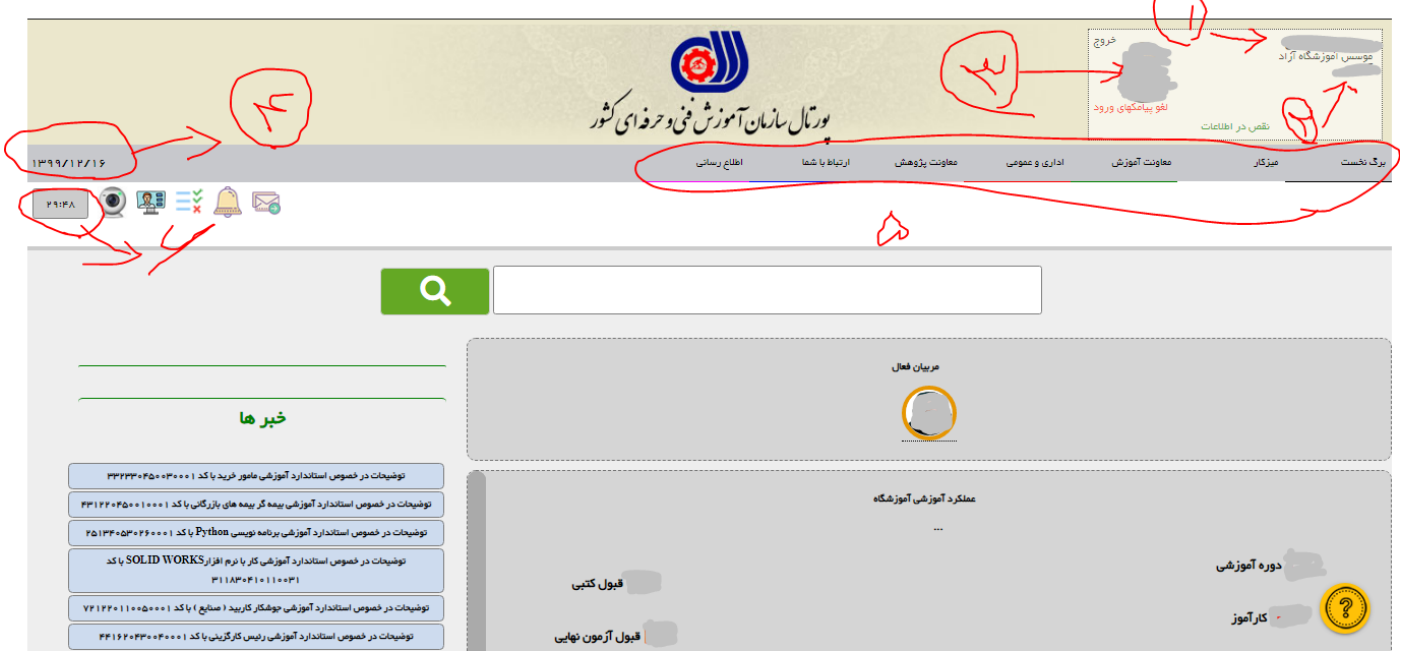

- .1 نام و نام خانوادگی کاربر
	- .2 نام آموزشگاه
- .3 عکس پرسنلی کاربر جاری
	- .4 تاریخ روز جاری
	- .5 منوی اصلی پورتال
- .6 میزان زمان مانده جهت خروج خودکار از کاربری فعال در پورتال بطوری که اگر صفحه پورتال به روز رسانی و یا اینکه صفحه ای باز نشود بعد از 30 دقیقه خودبخود از کاربری فعال در پورتال خارج می شود و بایستی از دوباره وارد شده و کارهای دلخواه را انجام بدهیم.

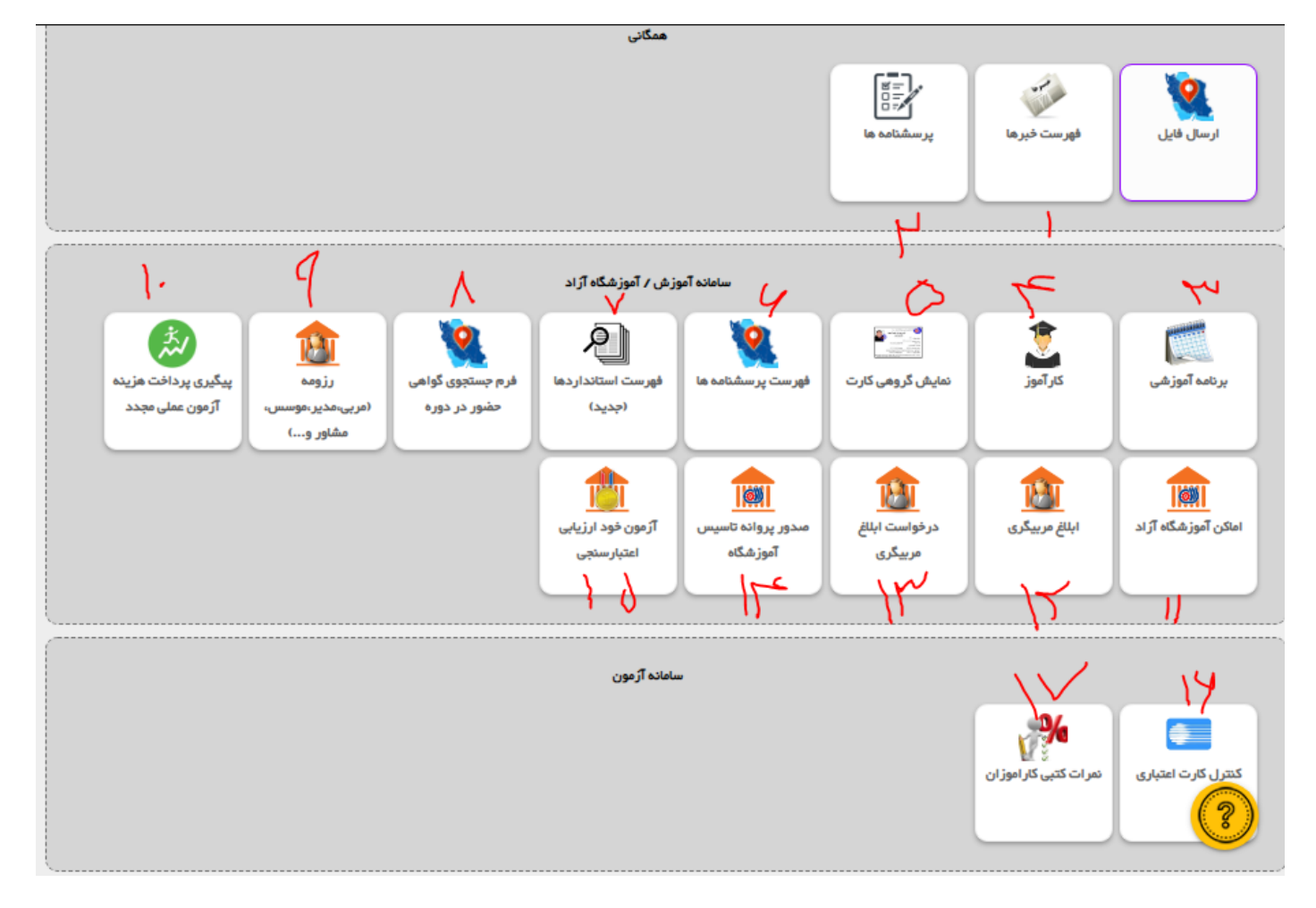

- .1 خبر های مربوط به استاندارد حرفه و تغییرات روی پورتال در این قسمت بارگذاری می گردد.
- .2 پرسشنامه های مشارکتی برای موسسین و سایر کاربران در این قسمت بارگذاری می گردد.

.3 برنامه آموزشی :

- محلی برای دیدن دوره های ثبت شده
	- ویرایش و حذف دوره ها
- تائید و ارسال دوره توسط کاربری موسس
- ثبت نام کارآموزان و درنهایت معرفی به آزمون آنها
	- مشاهده جزئیات دوره های درج شده
		- درج دوره های جدید
- آمار گیری دوره ها و تعداد کارآموزان ثبت نام شده در بازه زمانی خاص و یا جستجوی رشته و حرفه و سایر قالب بندی های جستجو
- .4 کار آموز در این قسمت کارآموزان را با استفاده از آیتم های کد ملی و یا نام و نام خانوادگی می توان جستجو کرد و واریز هزینه عملی مجدد نیز میتوان در این قسمت در ردیف های پائین اگر در سمت چپ ردیف جایی برای زدن تیک واریز عملی مجدد وجود داشته باشد این کار را انجام داد.
- .5 نمایش گروهی کار برخی اوقات میتوان برای گرفتن کارت ورود به جلسه کارآموزان استفاده کرد اکثر اوقات عملکردی ندارد.
	- .6 در ردیف دو توضیح داده شد .
- .7 فهرست استاندارد ها با قابلیت جستجو برای اینکه متوجه بشویم مثال فالن استاندارد وجود دارد یا نه و اینکه ریز مجموعه کدام رشته هست عملکرد خوبی دارد.
- .8 در این قسمت اگر قبال دوره ایران مهارت داشته باشیم با وارد کردن کد دوره میتوانیم گواهی حضور کارآموزان را دریافت و پرینت کنیم.
- .9 رزومه قسمتی هست که در آن لیست کاربران اضافه شده مشاهده و ویرایش و تائید میگردند ) در کاربری موسس =همه کاربران اما در سایر کاربری ها مانند مدیر و مربی تنها خود کاربر قابلیت مشاهده ویرایش و تائید را دارد) برای کاربری های مدیر و مربی در صورت تائید زرد رنگ و با تائید موسس قسمت ها نارنجی رنگ میگردند.
- .10 لینک این قسمت غیر فعال می باشد ولی قائدتا با زدن کد ملی کار آموز میتوان واریز و یا عدم واریز هزینه عملی معدد ایشان را بررسی نمود.
- .11 اماکن قسمتی هست که در آن محل و رشته ها و کارگاه ها و ظرفیت آموزشی آموزشگاه ثبت میگردد و اگر قسمت تائید آن سفید باشد یعنی غیر فعال و اگر زرد باشد یعنی موسس تائید کرده و اگر نارنجی باشد یعنی تائید مرکز شده و اصوال حرفه های ثبت شده در این قسمت بایستی عینا برابر فرم شین آموزشگاه باشند. و تنها با کاربری موسس میتوان ویرایش و ذخیره کرد. در این قسمت میتوان درخواست تمدید و یا درخواست تمدید سایر موارد پروانه تاسیس را درخواست و در قسمت صدور پروانه تاسیس پیگیری کرد.
- .12 ابالغ مربیگری قسمتی که ابالغ های ایجاد شده را میتوان مشاهده ویرایش- ذخیره و پرینت گرفت.
- .13در این قسمت چنانچه موسس فرم تعهد نامه محضری یا نمون برگ شماره سه را انجام و به کارشناس داده باشد برای هر مربی که در پورتال کاربری داشته باشد و مراحل حراستی را پشت سر گذاشته باشد میتوان درخواست ابالغ نمود و فقط و فقط برای ایجاد ابالغ جدید می باشد.
- .14صدور پروانه تاسیس قسمتی که از آن درخواست های پروانه تاسیس چه اولیه چه تمدیدی و چه سایر موارد پیگیری ( مشاهده – ذخیره – و ویرایش) میگردد و با کاربری موسس صورت می گیرد.
	- .15 این قسمت در حال حاضر غیر فعال می باشد.
- .16 در این قسمت سریال رمز های خریداری شده رو با وارد کردن شماره سریال میتوان چک کرد که استفاده شده یا معتبر می باشد.

.17 نمرات کتبی کارآموزان در این قسمت که قابلیت جستجو با کد ملی و نام حرفه و مرحله آزمونی و قبولی یا مردودی و اگر آزمون آن الین انتخاب بکنیم قابلیت جستجو بر اساس تاریخ را دارد.

### **تاسیس آموزشگاه**

برای ثبت درخواست تاسیس آموزشگاه ابتدا به سایت [/com.portaltvto.www://http](http://www.portaltvto.com/) مراجعه نموده و برابر عکس زیر زیر شاخه درخواست تاسیس آموزشگاه در منوی خدمات درخواست تاسیس آموزشگاه را انتخاب می کنیم.

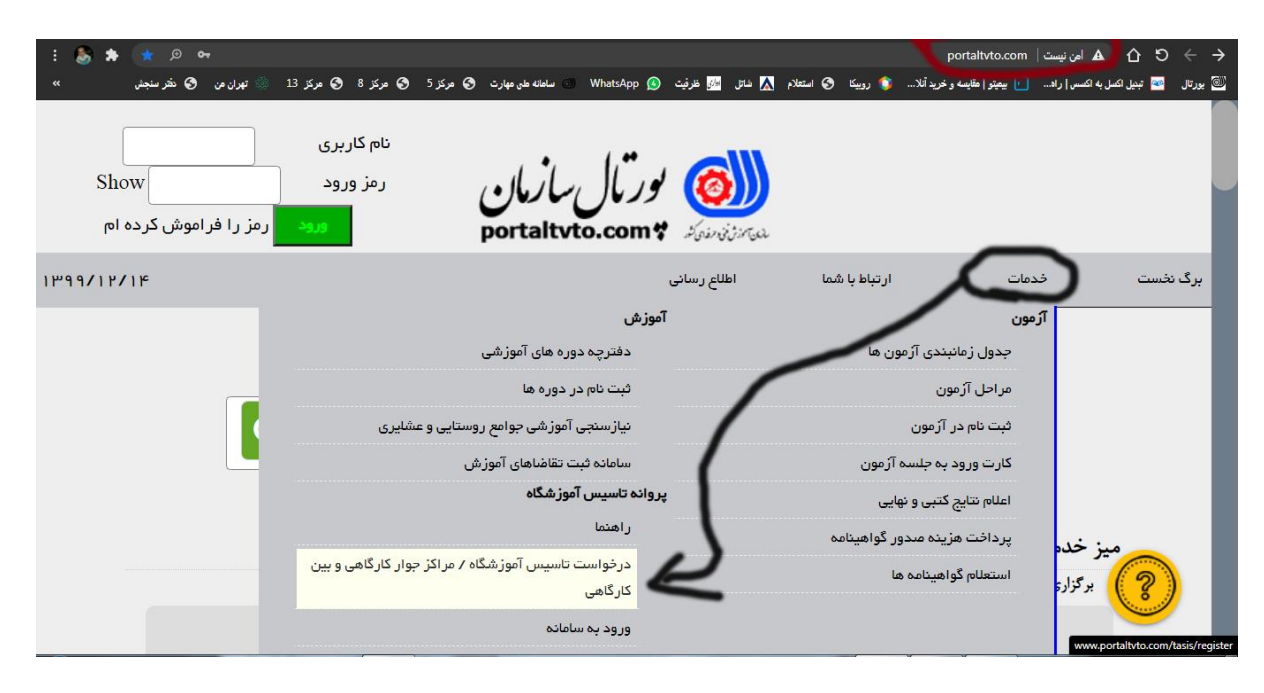

بعد از انتخاب درخواست تاسیس صفحه جدید باز میگردد. همانند برگه زیر :

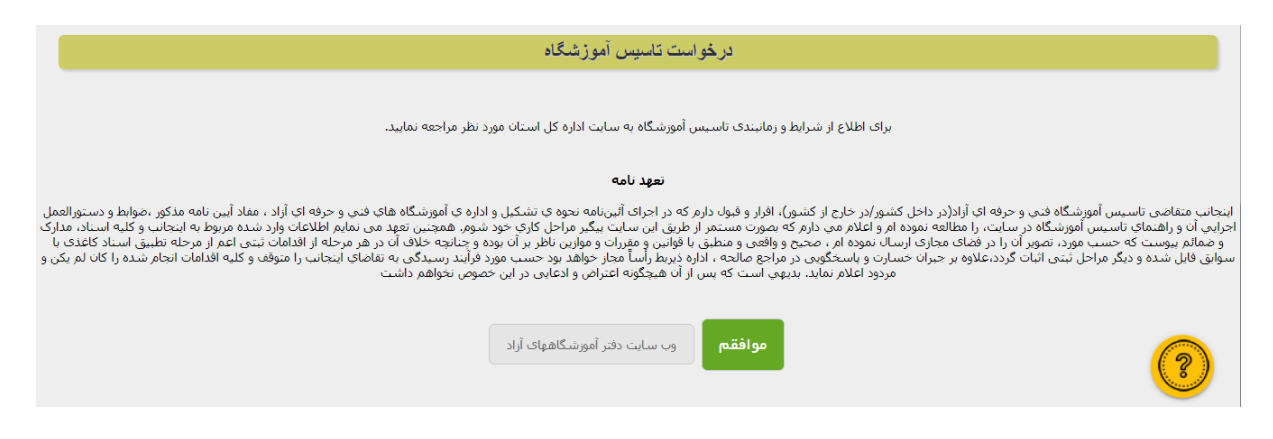

تعهد نامه را کامال با دقت خوانده و در صورت موافقت کلید موافقم را تائید می کنیم.

تا صفحه جدید باز گردد

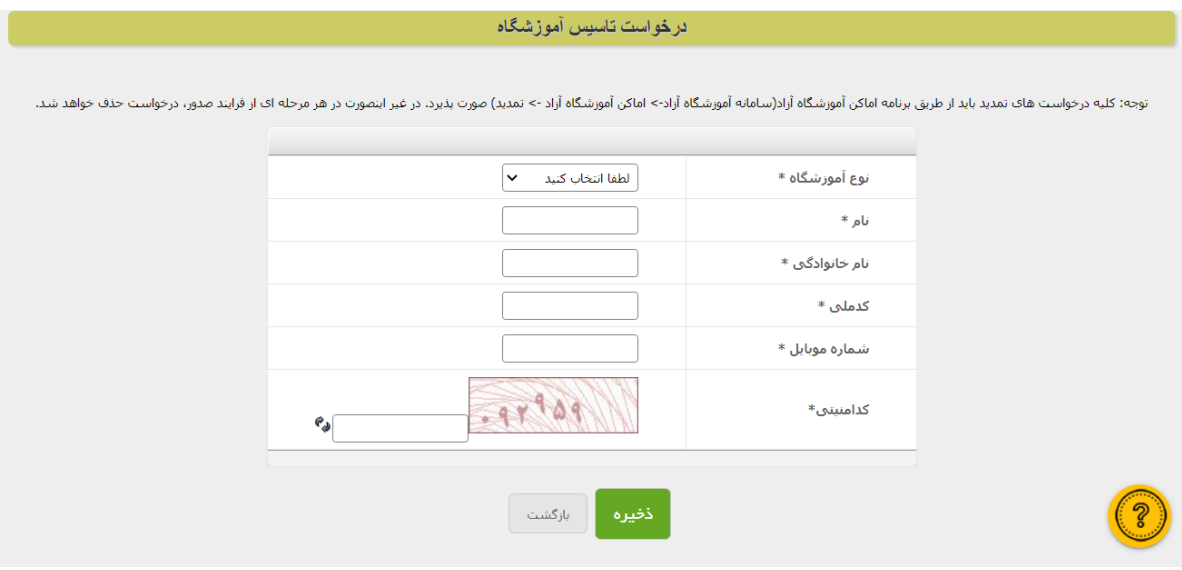

در این صفحه سواالتی پرسیده شده که به ترتیب برابر تصویر آنها را مرور می کنیم.

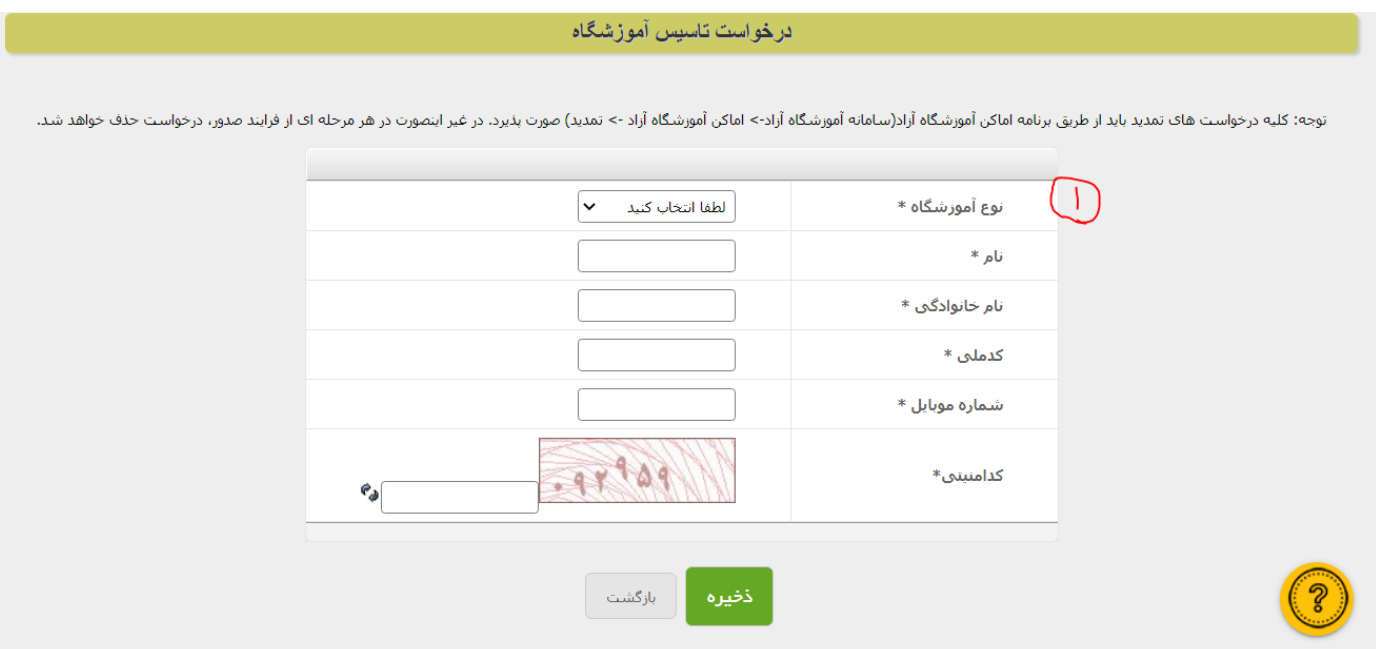

در سوال شماره یک نوع آموزشگاه پرسیده شده است و دو گزینه داخل کشور و خارج کشور جواب های آن هستند

در صورتی که جواب ما خارج از کشور باشد صورت سواالت تغییر یافته به صورت شکل زیر سواالتی مانند نام کشور و ایالت و. .. را از ما درخواست می نماید.

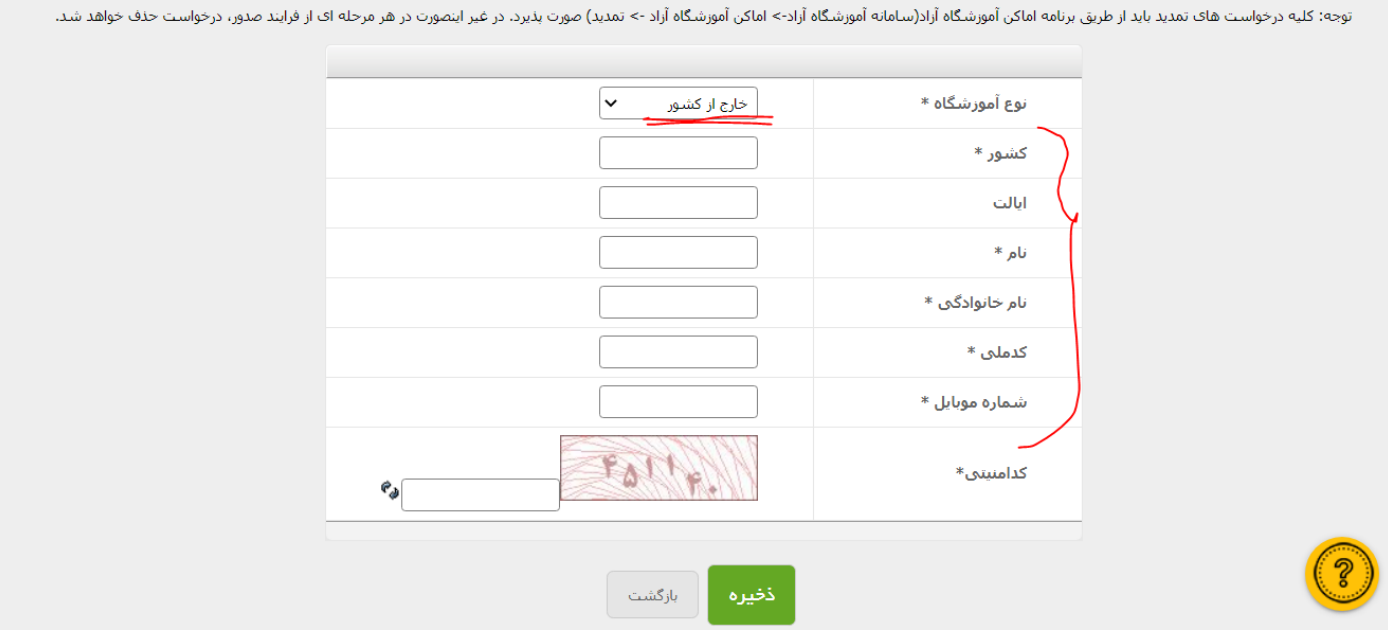

اما در صورتی که پاسخ ما داخل کشور باشد باز صورت سواالت عوض شده و به شکل زیر در می آید.

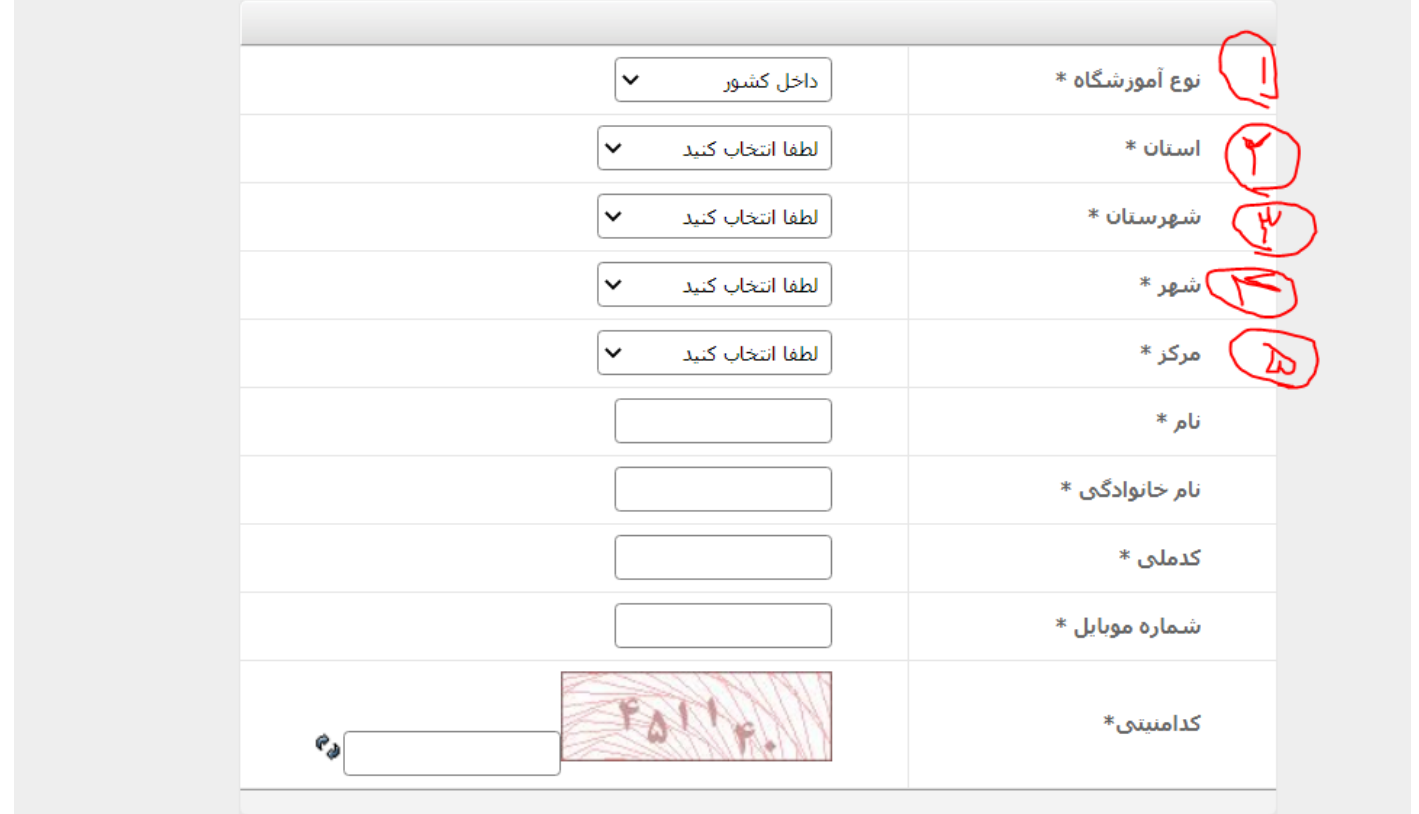

بعد از جواب به سوال یک در سوال 2 تا چهار استان شهرستان و شهر محلی که در آن می خواهیم آموزشگاه تاسیس بکنیم را وارد می کنیم.

برای مثال من آموزشگاه در شهر تهران میخواهم تاسیس بکنم و جواب سواالت یک تا چهار را بر اساس شهر تهران پرکرده ام به شرح تصویر زیر:

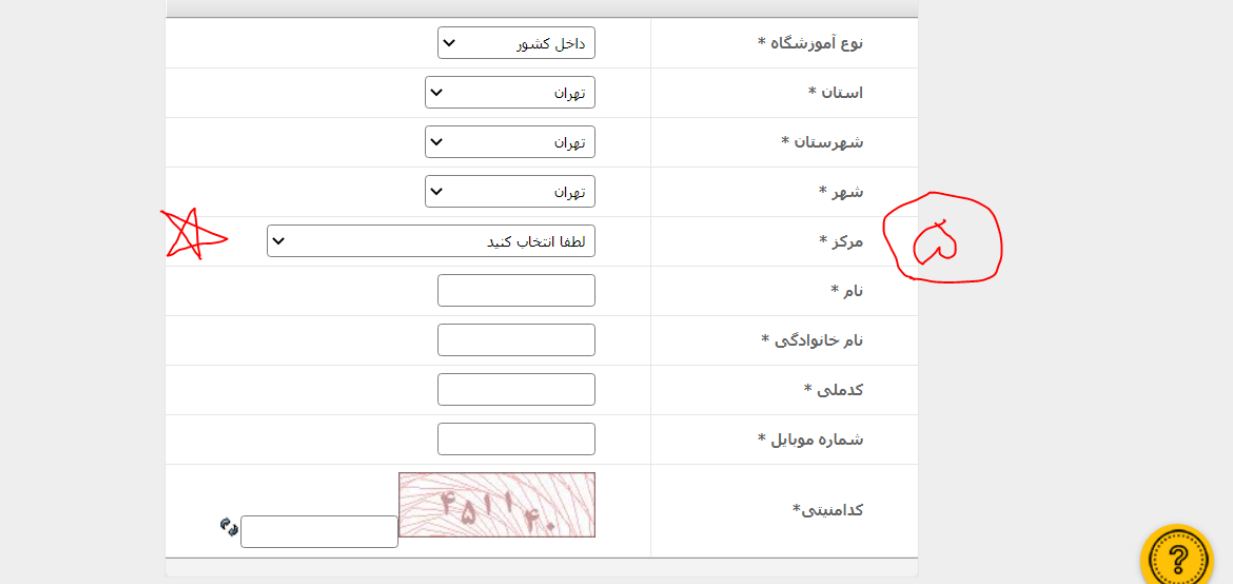

نکته بسیار مهمی که اینجا در پاسخ دادن به سوال شماره 5 پیش می آید شناخت مراکز آموزشی شهرها و تقسیم بندی جغرافیایی حوزه این مراکز می باشد بدین معنی که محل آموزشگاهی که درخواست تاسیس آن را داریم در حوزه عملیاتی کدام مرکز واقع شده است.

دقت ـــ دقت : درصورتی که این سوال را اشتباه انتخاب بنماییم زممت غود را چند برابر نموده ایم بدین صورت که اگر مرکزی را اشتباه انتخاب بنماییم درخواست ما و پرونده الکترونیکی ما در اون محل انتخاب قابل رویت خواهد بود و برای تغییر محل بایستی به محل انتخاب شده مراجعه و تقاضای حذف درخواست خود را بنماییم چون با کد ملی یکبار درخواست و برای یک محل مورد تایید سایت می باشد.

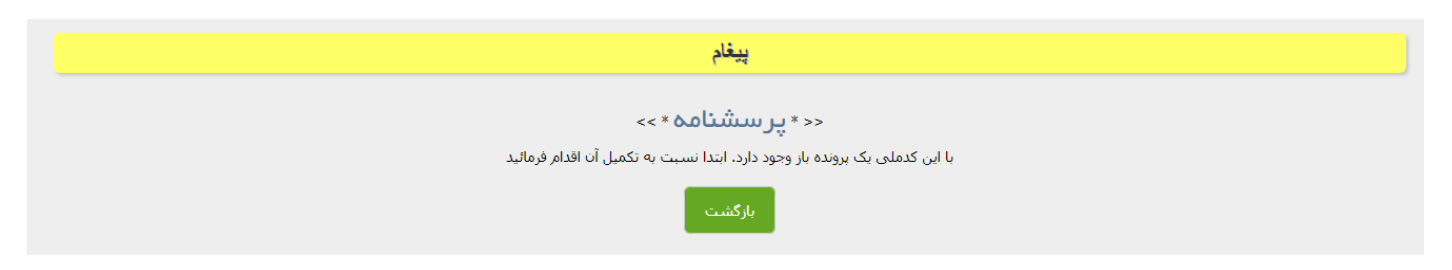

پس از انتخاب مرکز فنی و حرفه ای با توجه به حوزه جغرافیایی اطالعات شخصی خود را وارد و پس از وارد کردن کد امنیتی مربوطه کلید ذخیره را تائید میکنیم که پس از تایید در صفحه جدید کد ملی متقاضی به همراه یک کد که آن را کد رهگیری مینامیم به متقاضی اختصاص می یابد و بایستی آن را ذخیره کرده و به یاد داشته باشد به صورت تصویر زیر :

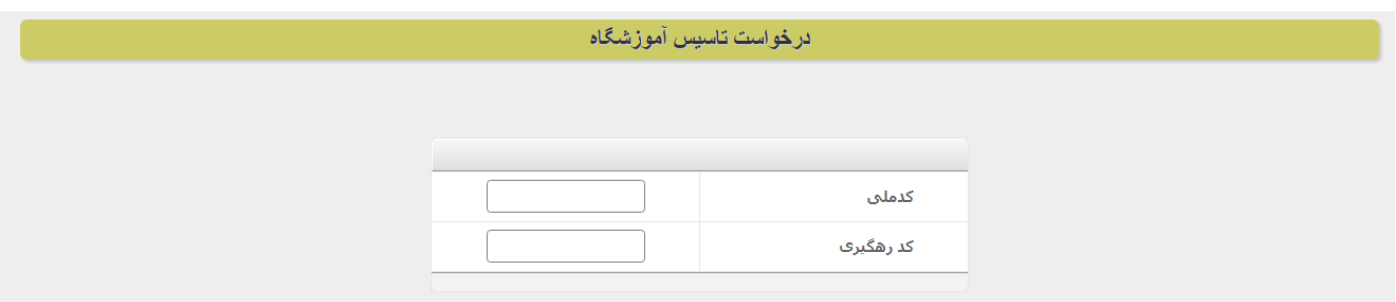

تا این قسمت از کار از سایت فنی و حرفه ای پیش ثبت نام اولیه صورت گرفته و فرد دارای کد رهگیری الزمه میباشد. برای ورود اطالعات شخصی و تکمیل پرونده الکترونیکی خود نیاز به رورد به سامانه صدور پروانه تاسیس و تکمیل مواد و اطالعات خواسته شده دارد.

برای این کار ابتدا نیاز به ورود به سامانه صدور پروانه تاسیس آموزشگاه آزاد داریم که از طریق آدرس سایت سازمان وارد و برابر عکس زیر مراحل را دنبال می کنیم.

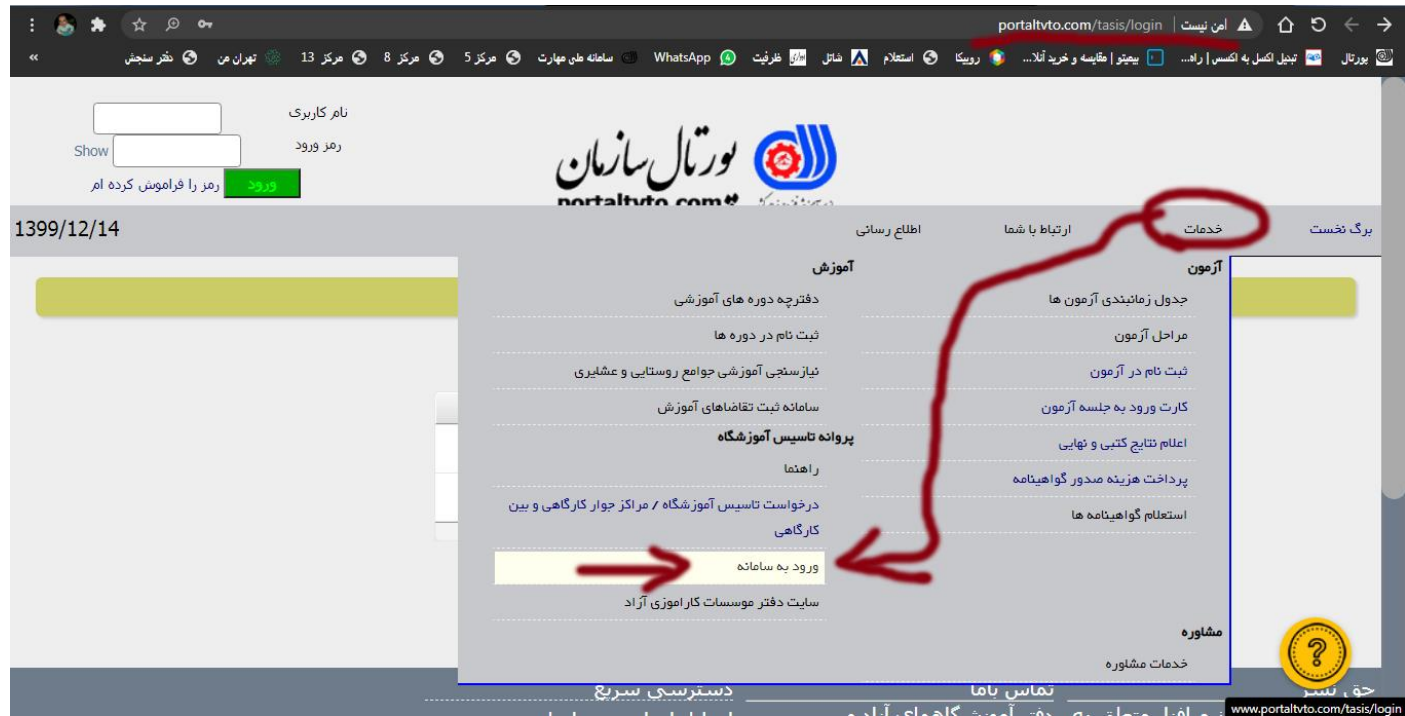

کلید ورود به سامانه که با فلش نشان داده شده در تصویر را انتخاب می کنیم تا صفحه ورود باز گردد:

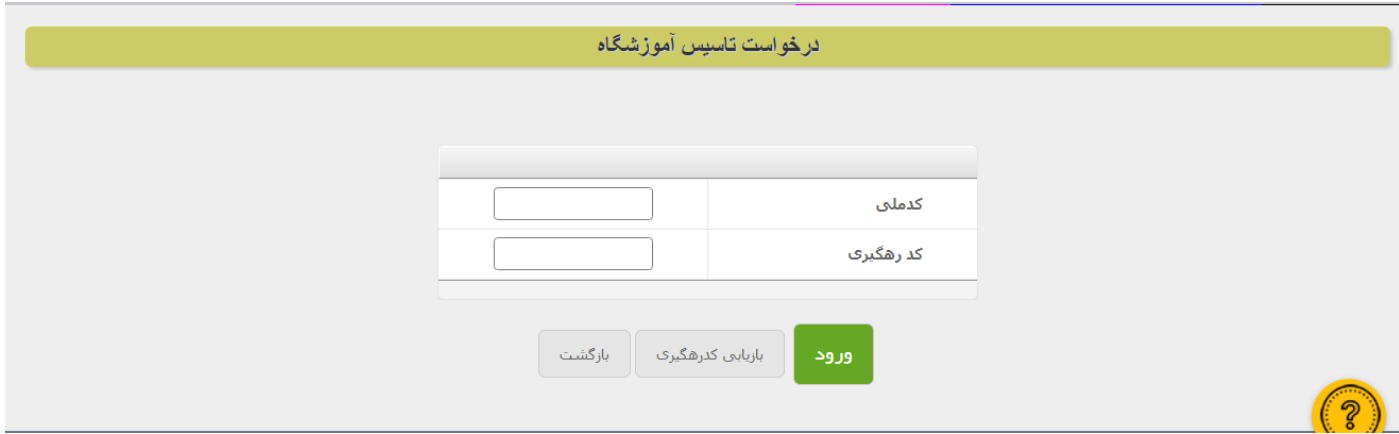

کد ملی و کد رهگیری را که ذخیره کرده ایم در این قسمت وارد و کلید ورود را تائید میکنیم و به صفحه ای به شکل زیر وارد می شویم:

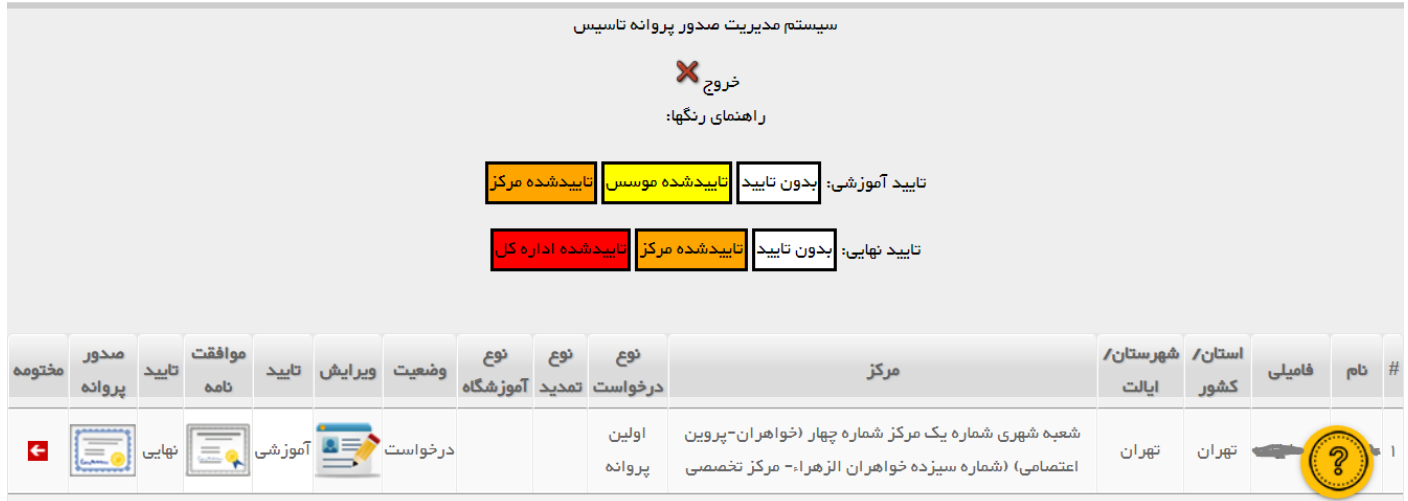

در این صفحه اطالعات نام و نام خانوادگی استان – شهر – و مرکز و نوع درخواست مشخص می باشد

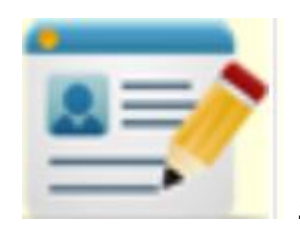

برای وارد کردن اطلاعات ابتدا کلید المسلمات است که در زیر گزینه ویرایش ملامظه می شود را تائید

میکنیم تا صفحه ورود اطالعات بازگردد:

مراحل صدور پروانه تاسیس متشکل از ۱۳ مرحله می باشد

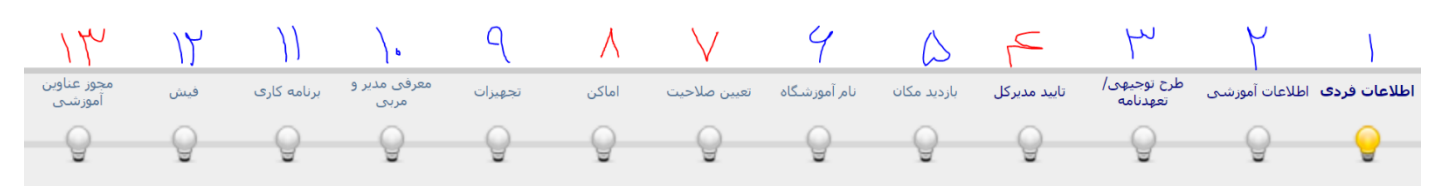

در عکس فوق ۱۳ مرحله صدور پروانه به ترتیب شماره نشان داده شده شماره های آبی توسط متقاضی وارد و توسط کارشناس مرکز تائید میگردد و شماره های قرمز رنگ توسط کارشناس محترم مرکز فنی و حرفه ای وارد و تائید می گردد.

به ترتیب شما نحوه تکمیل موارد را به صورت خالصه توضیح می دهیم :

#### **شماره 1 : اطالعات فردی**

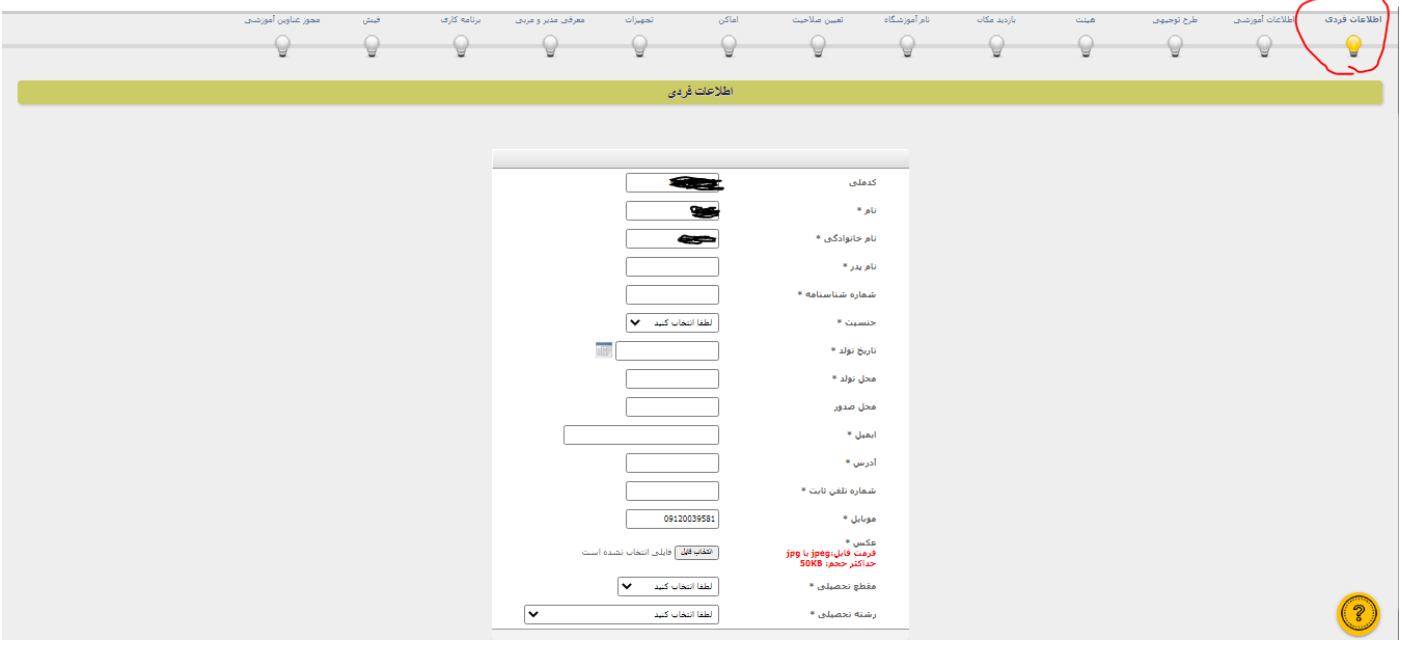

اطالعات فردی متقاضی در این قسمت وارد و تائید می گردد.

## **شماره 2 : اطالعات آموزشی**

در این مرحله نمای کلی آموزشگاه تعریف میگردد و این بخش به دو قسمت :

- اطالعات آموزشی
- حرفه های مورد درخواست
	- اطالعات آموزشی :
- .1 جنسیت کارآموز هدف آموزشگاه انتخاب میگردد
- .2 نوع درخواست که در این قسمت به صورت خودکار اولین پروانه می باشد
	- .3 مجوز واگذاری و یا انتقال به صورت پیشفرض غیر فعال هست
		- .4 تغییر مکان به صورت پیش فرض غیر فعال هست
	- .5 سابقه فعالیت آموزشی دو گزینه دارد و ندارد میتوان پاسخ داد
- .6 نوع آموزشگاه نیاز به خواندن کامل دستور العمل اجرایی و تقسیم یندی آموزشگاه ها دارد و در این قسمت ما گزینه آموزشگاه اصلی نوع د را انتخاب مبکنیم
- .7 موسس آموزشگاه میتواند فردی حقیقی و یا حقوقی باشد اگر فرد حقیقی باشد گزینه حقیقی و در غیر این صورت گزینه حقوقی وبا وارد کردن نام شرکت – شماره ثبت و تاریخ ثبت را وارد میکند نکته مهم برای متقاضیان حقوقی این هست که بایستی در اساسنامه خود مجوز آموزش را داشته باشند
	- .8 و در پایان شهر محل آموزش انتخاب میگردد.

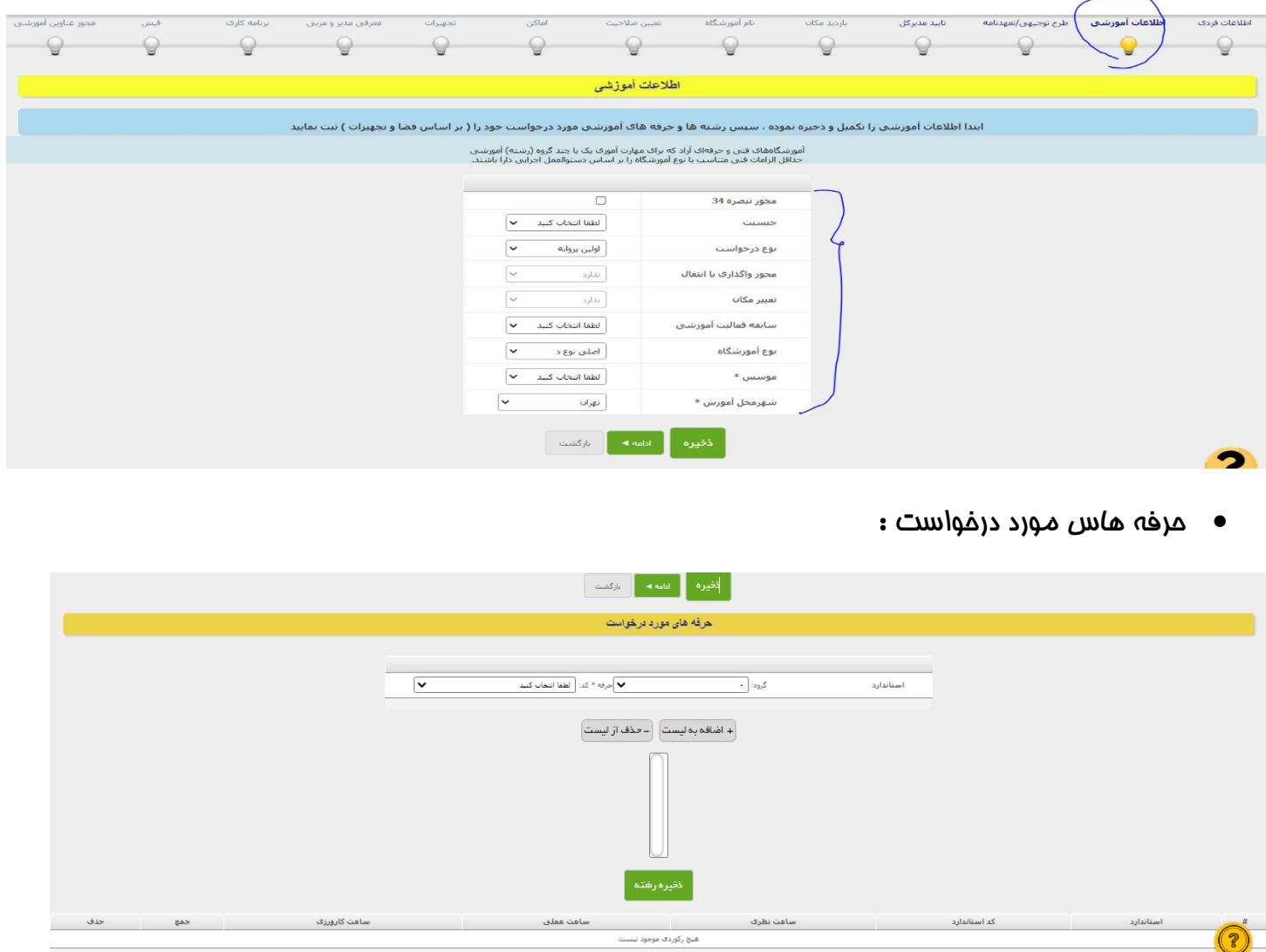

در این قسمت متقاضی بایستی رشته های انتخابی و ریز مجموعه های آن را به دلخواه با رعایت موارد مندرج در استاندارد هر مرفه ( ابزار – مواد مصرفی – تجهیزات – مربی دارای صلاحیت تدریس مرفه ) انتخاب نموده و تائید نماید.

#### **شماره 3 : طرح توجیهی/تعهد نامه**

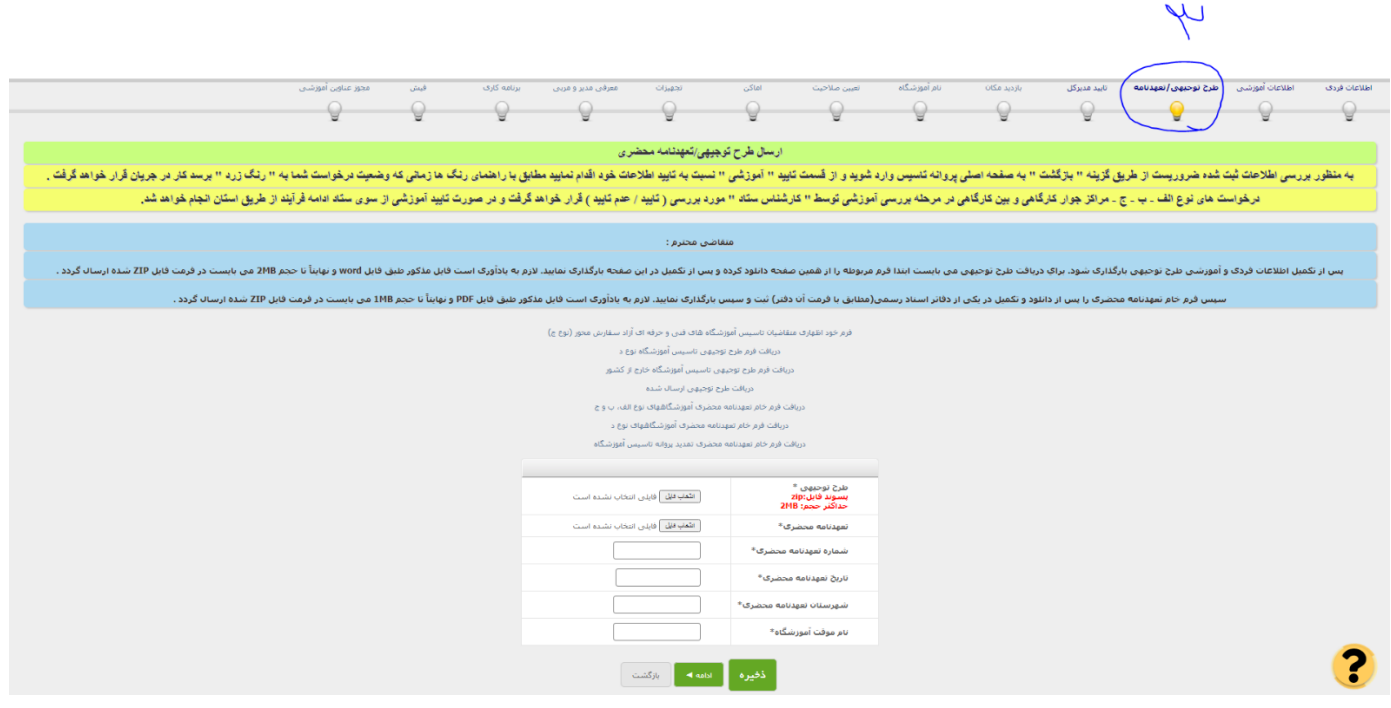

توضیحات این مرحله و روند بعد از آن توسط خود سایت در داخل کادرهای رنگی باالی صفحه داده شده است.

طرح توجیهی خام را از طریق لینک زیر میتوان دریافت نمود :

#### <http://www.portaltvto.com/application/modules/tasis/svg/tarhtojihi.doc>

متن خام تعهد نامه را هم از طریق لینک زیر دریافت نموده و در محضر به صورت سندی انجام میدهیم

#### http://www.portaltyto.com/application/modules/tasis/svg/taahodnamehff.pdf

بدین صورت که بعد از بارگذاری طرح توجیهی و تعهد محضری که قبال به صورت zip فشرده سازی کرده ایم وتکمیل گزینه های شماره تعهد نامه و تاریخ و شهر محل اخذ تعهد نامه و همچنین نام موقت برای آموزشگاه فرم و اطالعات وارد شده را ذخیره و با استفاده از گزینه بازگشت به صفحه اول باز میگردیم و با تائید کردن گزینه تائید که در شکل زیر نشان داده شده درخواست خود رو برای گرفتن تائیدیه به مرکز آموزشی ارسال مینمائیم.

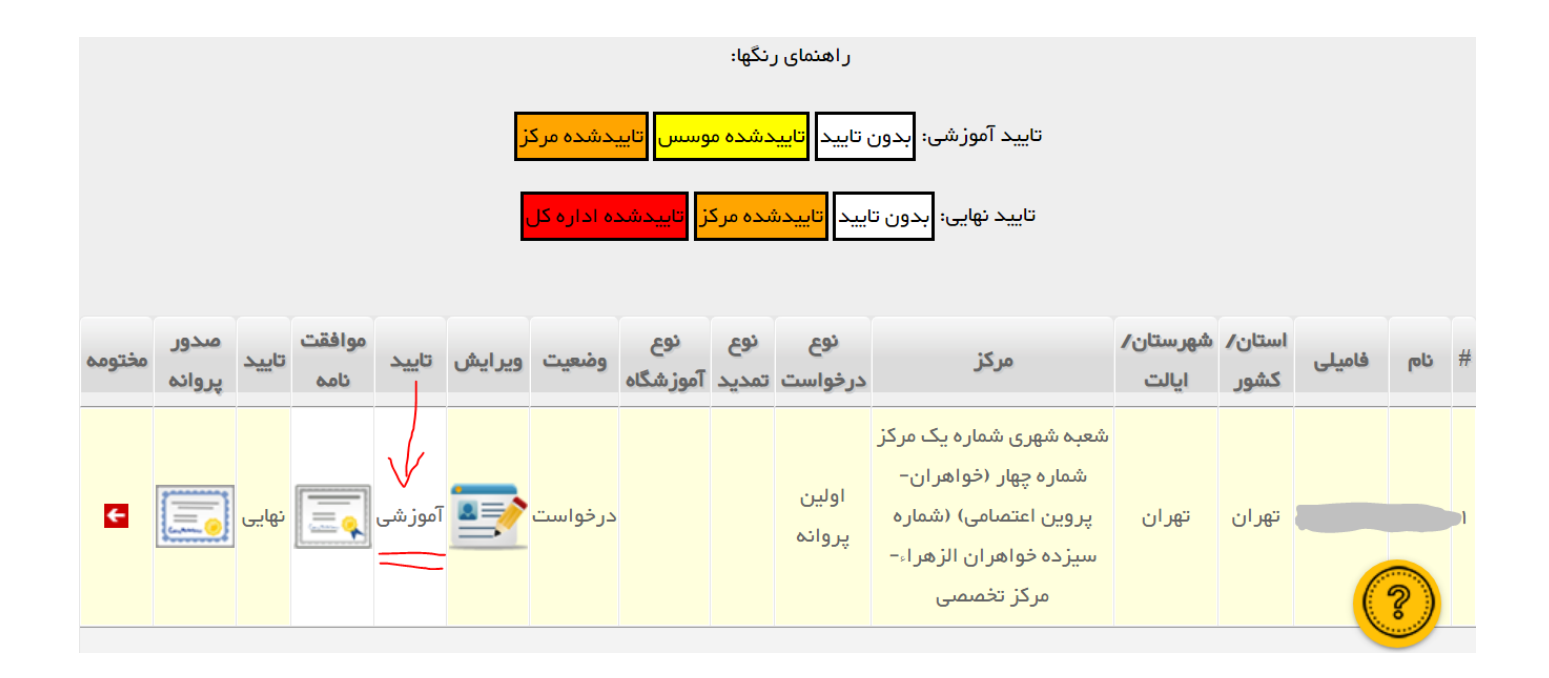

#### که بعد از تائید قسمت آموزشی تسط متقاضی از رنگ سفید به رنگ زرد تغییر می کند:

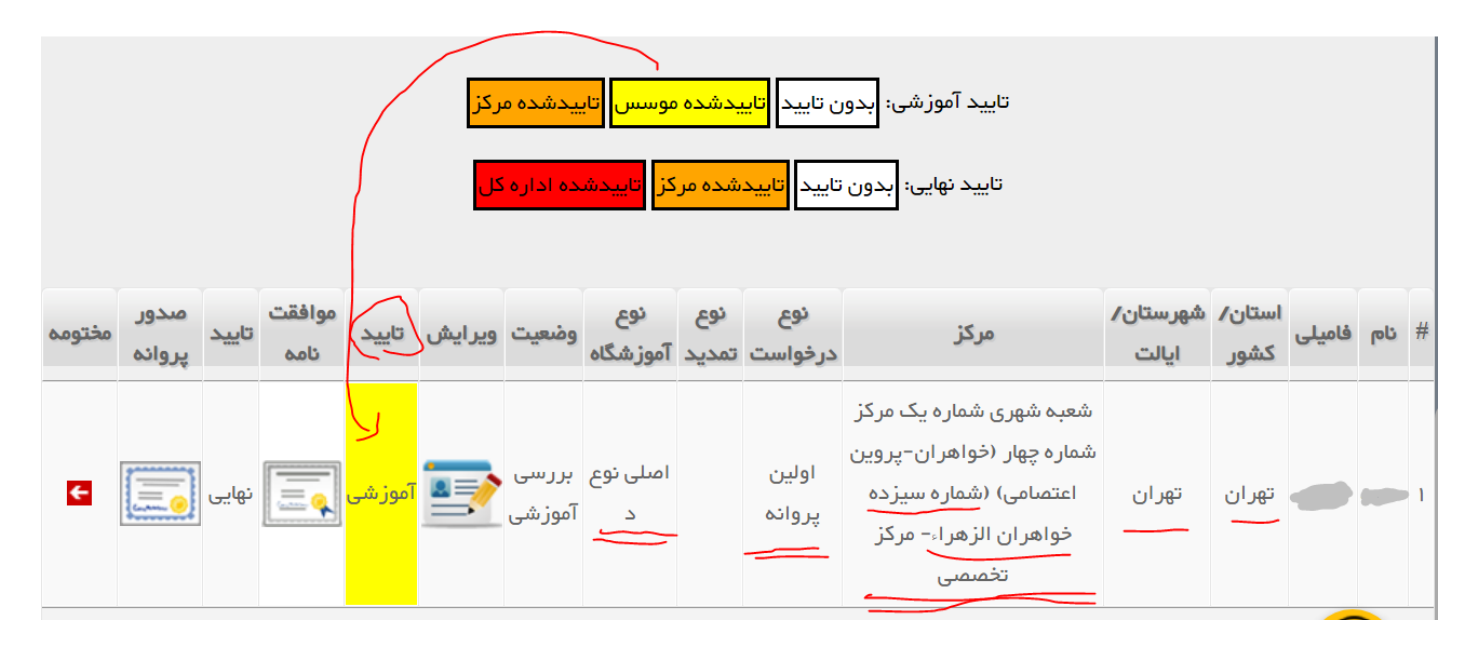

و بعد از چند روز که کارشناس محترم تاسیس در مرکز درخواست را تایید نمودند با در دست داشتن اصل و کپی مدارک شناسایی شامل کارت ملی – شناسنامه – آخرین مدرک تحصیلی – کارت پایان خدمت برای آقایان – پرینت بانکی سه ماه آخرحساب با تایید بانک به کارشناس محترم مرکز مراجعه و ضمن تکمیل فرمها به ایشان تحویل داده فرم موافقت اصولی تاسیس آموزشگاه را در صورت تائید هیئت نظارت اداره کل استان دریافت می نماییم

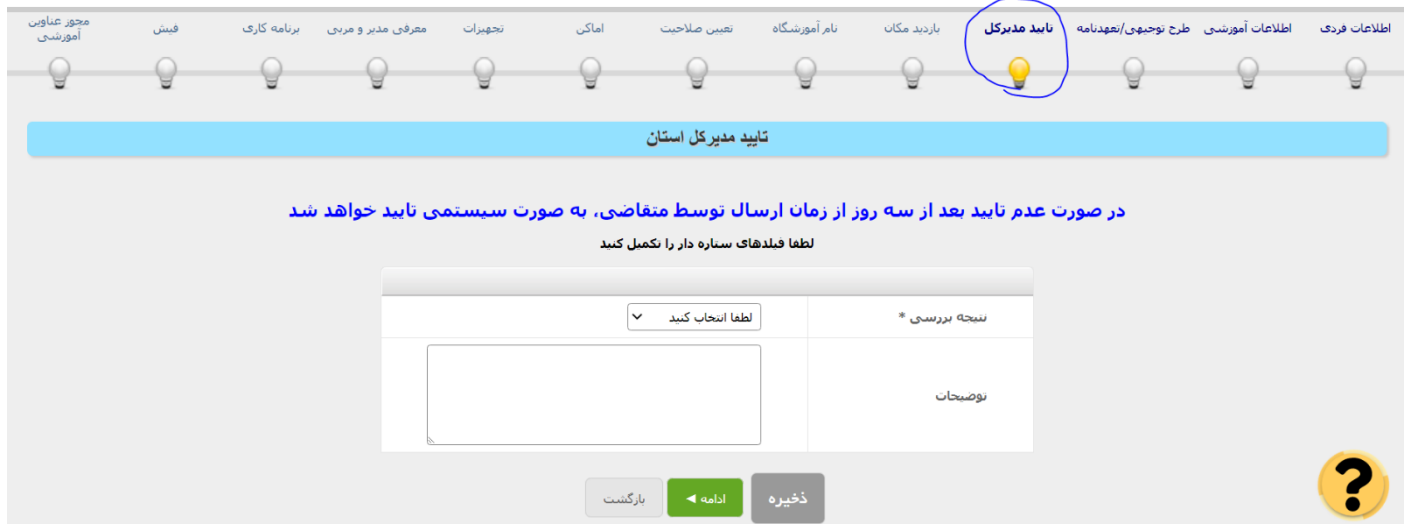

در صورت تائید درخواست تاسیس متقاضی توسط مدیریت محترم اداره کل استان نتیجه رای در این قسمت توسط

یکی کارشناس محترم اداره کل وارد، و بعد از آن ورود اطالعات مرحله بعد برای متقاضی فعال میگردد.

در این مرحله برای متقاضی برگه موافقت نامه اصولی صادر می گردد و نکات قید شده در آن بایستی مطالعه و بدقت عمل گردد

مانند :

ملاحظات :

- ۱- تامین و معرفی فضای مناسب آموزشگاه
- ۲- ارائه گواهی عدم سوء پیشینه و عدم اعتیاد متقاضی تاسیس
	- ٣- تائيديه اداره اماكن درخصوص محل
	- ۴– تامین تجهیزات أموزشی مطابق استاندارد
		- ۵- معرفی مربی واجد شرایط

۶- این موافقت نامه مجوز بهره برداری نمی باشد و با فراهم أوردن شرایط فوق حداکثر ظرف مدت شش ماه، دارنــده أن مـیتوانــد پروانــه تاسيس دريافت نمايد.

تذكر \_1 : اين مو افقت نامه قابل تمديد نخو اهد بود

**تـــذکر2٪ :** هرگونــه تــاخیر در ارائــه ی پاســخ اســتعلام از مراجــع ذیصــلاح بعهــده متقاضــی بــوده و اداره کل/ســازمان مســئولیتی در قبال أن نخواهد داشت.

**تذکر3 :** این موافقت نامه صرفاً بعنوان موافقت اولیه جهت تامین شرایط لازم برای صدور مجوز تاسیس آموزشگاه مـی باشــد و هیچگونــه ارزش قانونی جهت ارائه به دستگاه های دولتی و خصوصی برای اخذ هرگونه تسهیلات و یا سایر امتیازات را ندارد. بعد از ثبت نتیجه مثبت تایید مدیر کل در مرحله 4 در این قسمت دیگر کد ملی و کد رهگیری غیر فعال و برای متقاضی نام کاربری و رمز عبور آموزشگاه صادر میگردد و از این به بعد ایشان موسس آموزشگاه نامیده میشوند. موسس آموزشگاه بایستی پس از دریافت نام کاربری و رمز عبور به همان سایت که در اول اشاره گردید مراجعه و در قسمت که در شکل نمایش داده میشود نام کاربری و رمز عبور اختصاصی خود را وارد نماید.

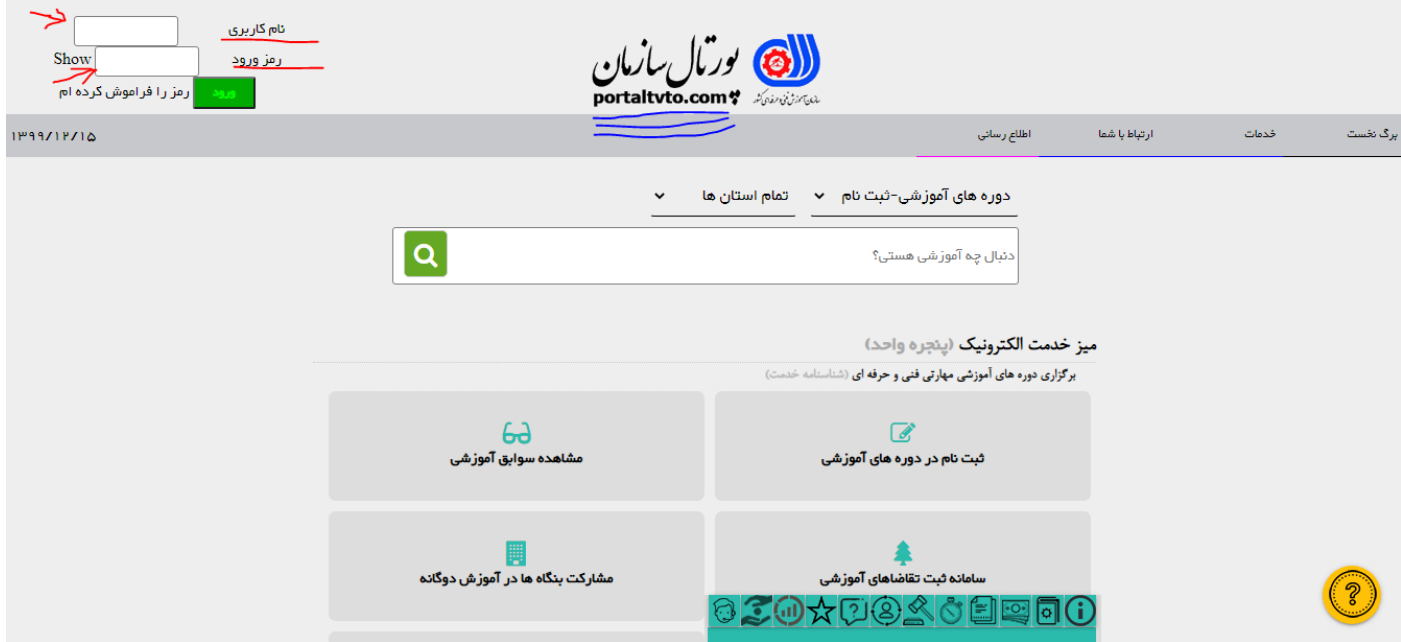

بعد از وارد کردن نام کاربری و رمز عبور و تائید کلید ورود چون برای اولین بار این کاربر وارد میگردد جهت اطمینان کد ملی پرسیده میشود که بعد از وارد کردن صحیح کد ملی وارد قسمت تکمیل اطالعات موسس میگردد و تک تک اطالعات خواسته شده بایستی با دقت وارد و ذخیره نماید. ادامه توضیحات تکمیلی در مرحله 10 قسمت معرفی مدیر و مربی

توضیح : با توجه به غیر فعال شدن کد ملی و کد رهگیری این بار با نام کاربری موسس وارد پورتال شده و در منوی اصلی مسیر : معاونت آموزش -- سامانه آموزشگاه آزاد— صدور پروانه تاسیس آموزشگاه را کلیک میکنیم تا همانند قبل وارد صفمه درخواست پروانه تاسیس برابر تصویر زیر شده و توسط گزینه ویرایش به مرحله مورد نظر مراجعه می کنیم.

#### **شماره 5 : بازدید مکان**

در این قسمت به مرمله ۵ قسمت بازدید مکان مراجعه و برابر عکس و توضیمات داده شده عملی مینماییم

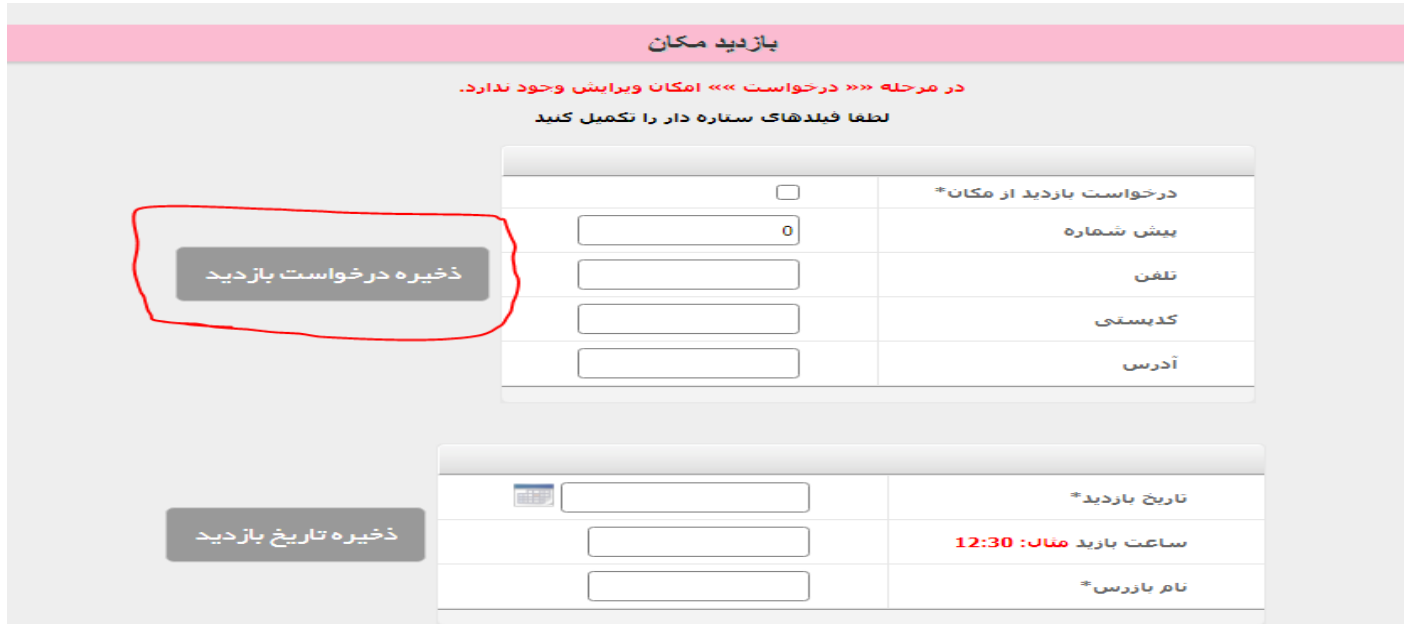

پس تایید مرحله 4 کلید ذخیره درخواست بازدید که در حالت عادی خاکستری رنگ و غیر فعال هست سبز رنگ میگردد که متقاضی میبایست ابتدا 5 قسمت باالی فرم رو که اولی تیک دومی کد شهر سومی تلفن آموزشگاه سومی کد پستی آموزشگاه و چهارمی آدرس دقیق پستی آموزشگاه هست را وارد کرده سپس با کلید ذخیره درخواست بازدید که سبز رنگ هست تائید نموده و با تائیدیه کد پستی و سند یا اجاره نامه آموزشگاه به مرکز مراجعه کرده و فرم های بازدید مکان را تکمیل و اصل و کپی سند و یا اجاره نامه محل آموزشگاه را به کارشناس بازرس مرکز تحویل نموده منتظر بازرسی از محل آموزشگاه و تائید و یا عدم تائید کارشناس بارزس محترم مرکز میماند که پس از تائید بازرس قسمت زیرین توسط کارشناس محترم آموزشگاه های آزاد تائید و مرحله بعدی برای ورود اطالعات توسط متقاضی فعال می گردد.

#### **شماره 6 : نام آموزشگاه**

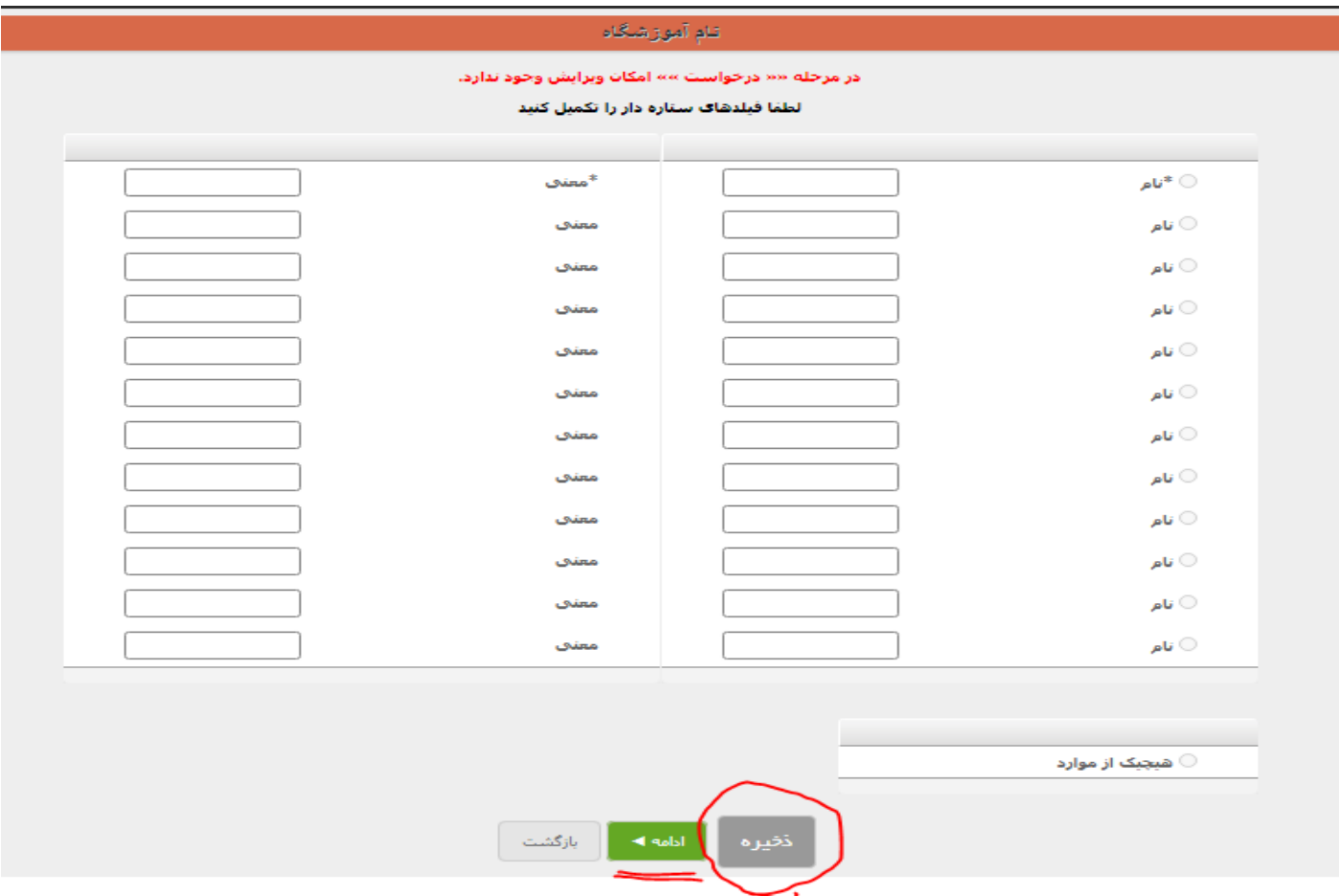

در این مرحله چنانچه رنگ کلید ذخیره خاکستری و غیر فعال بود نشان از عدم تائید مرحله قبل می باشد و چنانچه کلید ذخیره همانند کلید ادامه سبز رنگ بود نشان از تائید تمامی مراحل قبل می باشد و در این مرحله متقاضی می بایست نامهای انتخابی خود برای آموزشگاه را به ترتیب اولویت وارد و معانی هر کدام را در خانه روبرو وارد و در پایان همه را برای رویت و تائید کارشناس تائید کننده نام های آموزشگاه های آزاد استان در اداره کل ارسال بنماید که پس از ورود اسامی پیشنهای توسط متقاضی و تائید در صفحه اول ورود وضعیت به شکل زیر نشان داده میشود :

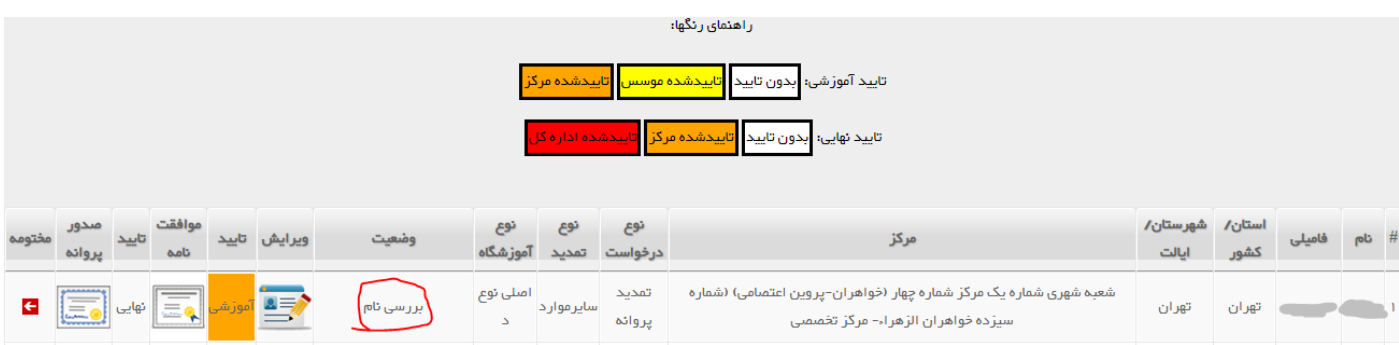

و پس از تائید نام توسط کارشناس محترم اداره کل وضعیت به جای بررسی نام به تائید نام تغییر پیدا میکند و نام تائید شده با خاکستری شدن دایره کوچک قبل از نام در لیست نام های پیشنهادی نمایش داده می شود.

#### **مرحله 7 : تائید صالحیت :**

در این مرحله و بعد از تائید نام آموزشگاه متقاضی با دو قطعه عکس پرسنلی با زمینه سفید به کارشناس مراجعه و برای اخذ سوء پیشینه و عدم اعتیاد با معرفی نامه هایی که کارشناس به ایشان می دهند معرفی می گردند.

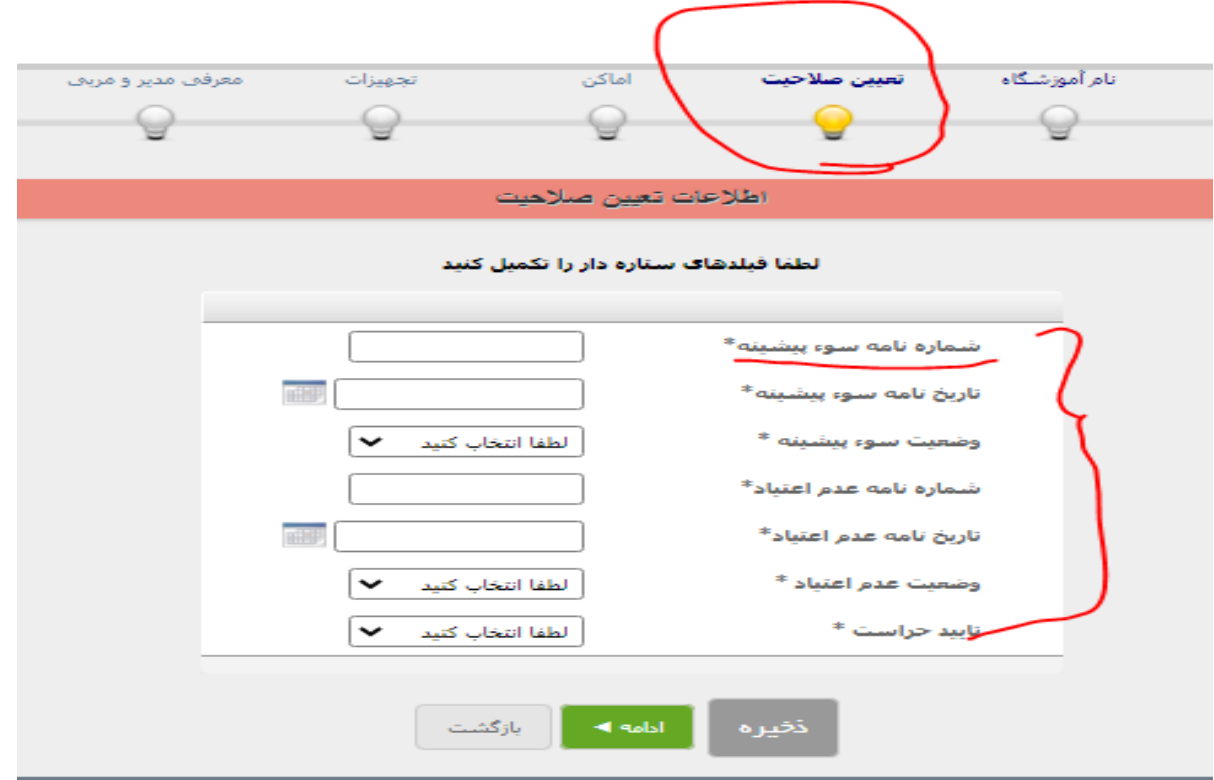

و متقاضی پس از گرفتن نتایج از آزمایشگاه دولتی و پلیس+ 10 نتیجه را به کارشناس مرکز تحویل و حتما حتما برای خود کپی تهیه نماید و این قسمت همانطور که قبال توضیح داد شد توسط کارشناس محترم تکمیل میگردد. و متقاضی بایستی در این مرحله مدارک الزم برای تشکیل پرونده اماکن را گرفته و پس از تکمیل مدارک به مرکز مراجعه نماید

#### **مرحله 8 : اماکن**

پس از ارائه نتایج سوء پیشینه و عدم اعتیاد به مرکز و تحویل سایر مدارک برای متقاضی پرونده ای جهت اراده به پلیس+ ده آمده و بعد از تائید مرکز به ایشان داده میشود تا ادامه کار را پیگیری نمایند

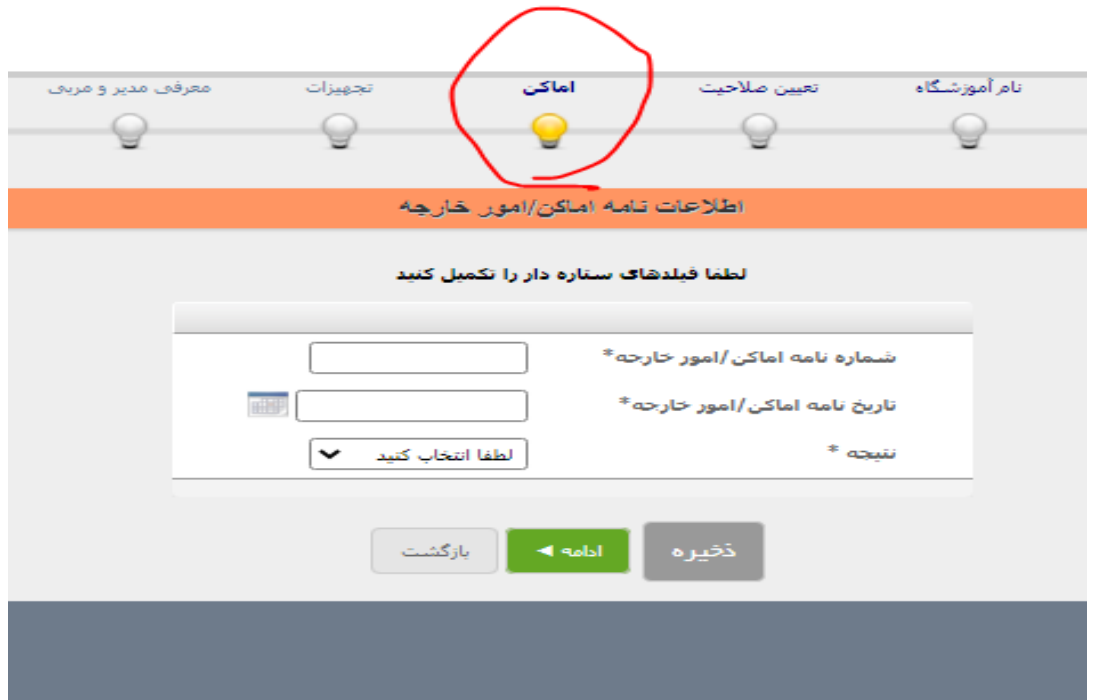

اداره اماکن جواب تائید یا عدم تائید را به مرکز ارسال مینماید و متقاضی خود بایستی پیگیر بنماید که جواب اداره اماکن مثبت بوده و یا منفی و رفع ایراد بنماید تا نتیجه مثبت به مرکز جهت اداره روند ارسال گردد.

#### **مرحله 9 : بازدید تجهیزات**

در این مرحله نیز همانند مراحل قبلی و تائید مراحل قبل گزینه ورود اطالعات و تائید آن فعال می گردد.

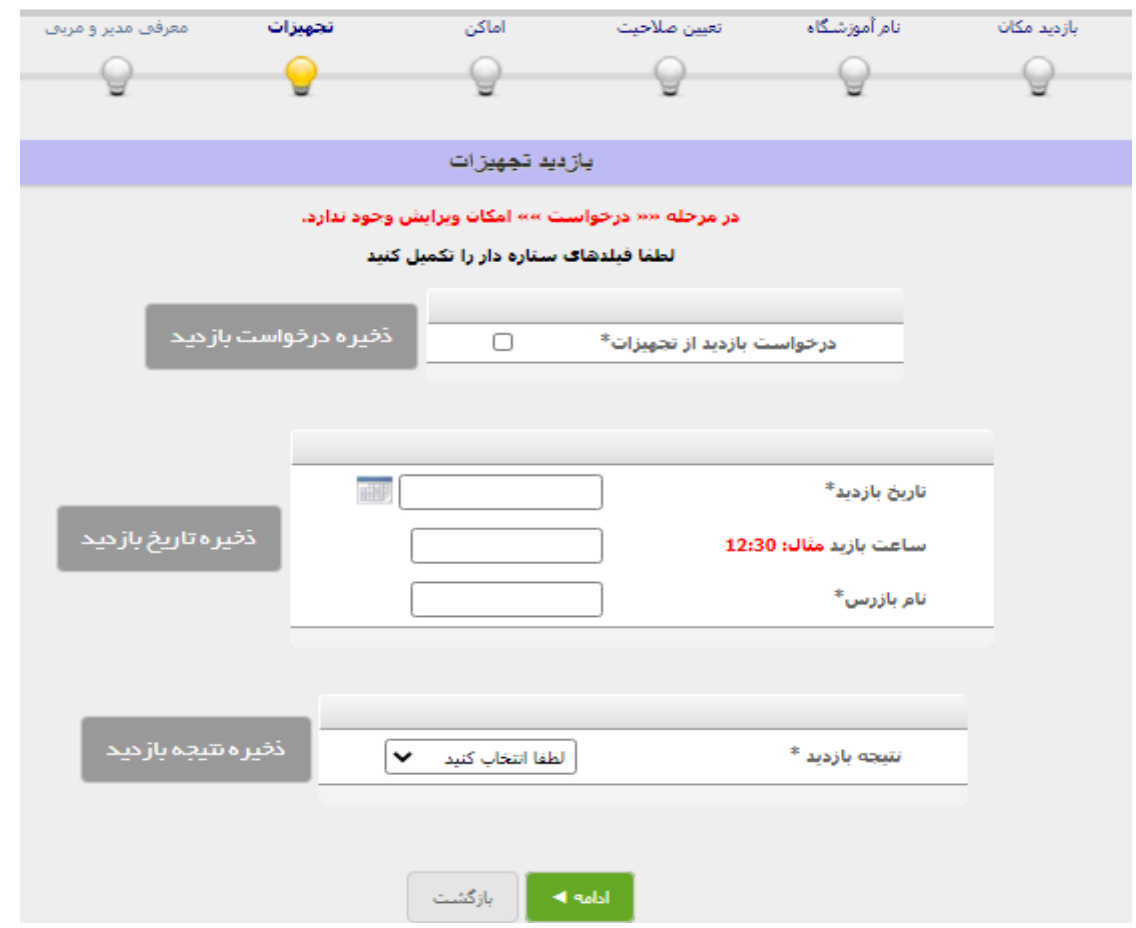

در این مرحله چنانچه کلید ذخیره درخواست بازدید سبز رنگ بود بایستی متقاضی تیک درخواست بازدید از تجهیزات را فعال و با کلید سبز رنگ روبرو تائید نموده و به مرکز مراجعه و فرم های بازدید تجهیزات را تکمیل و برای بازدید کارشناس بازرس مرکز هماهنگی های الزم را انجام بدهد تا بعد از انجام بازدید ها و ثبت نتیجه مثبت بازدید صورت پذیرد.

#### **مرحله 10 : معرفی مدیر و مربی**

تکمیل اطالعات موسس: به برگ نخست رفته قسمت رزومه را باز کرده و همانند شکل زیر کلید زیر قسمت فردی را که به شکل آدمک سبز نمایش داده شده و جهت ورود و ویرایش اطالعات موسس کاربرد دارد را می فشاریم تا عکس صفحه بعدی برایمان باز و اطالعات خواسته شده برای موسس را وارد پورتال نماییم

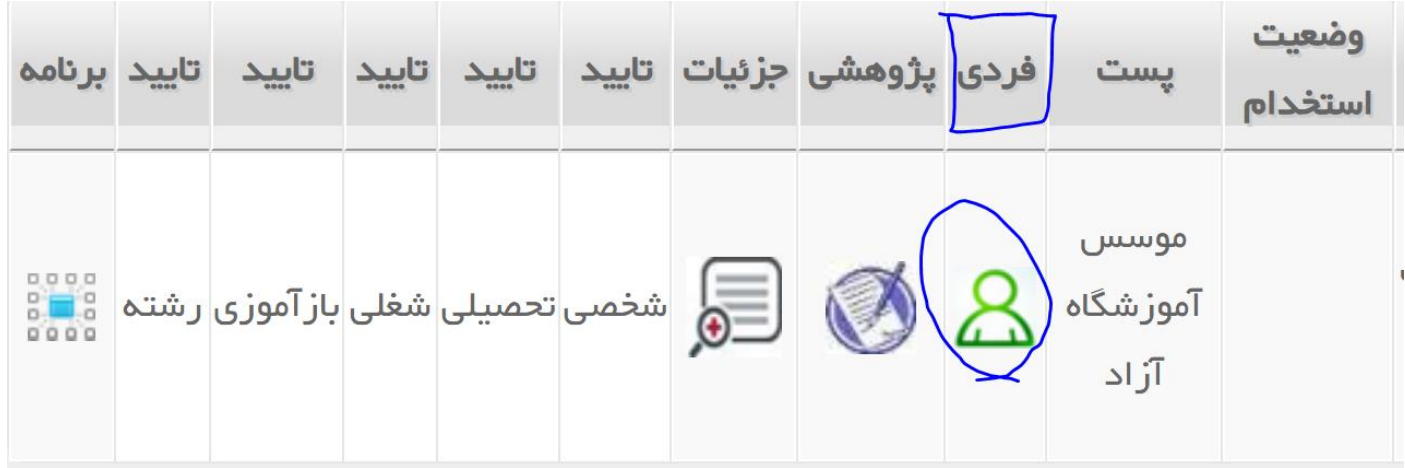

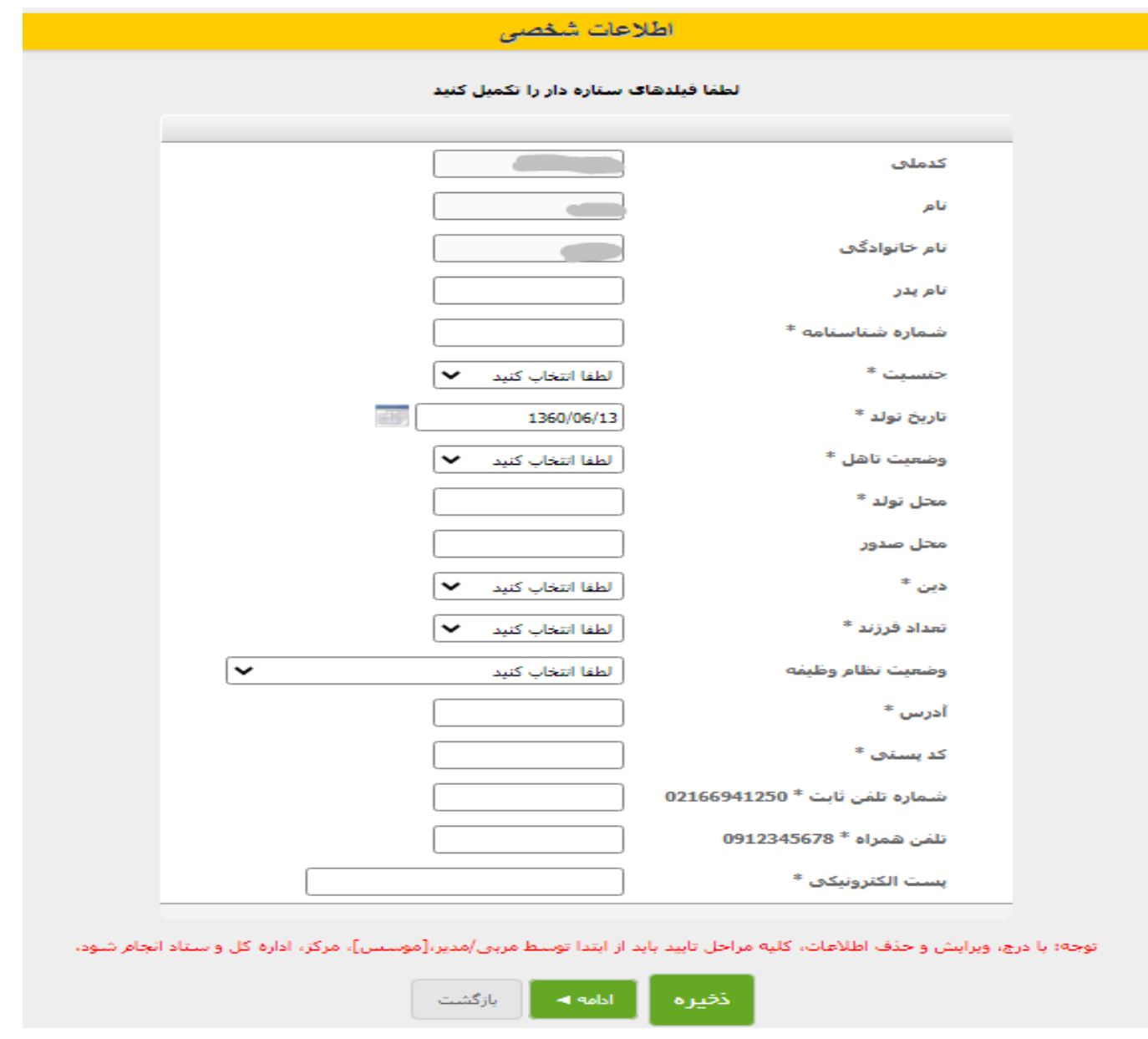

بعد ذخیره و زدن کلید ادامه صفحه بعدی باز و اطالعات تحصیلی موسس را وارد می کنیم.

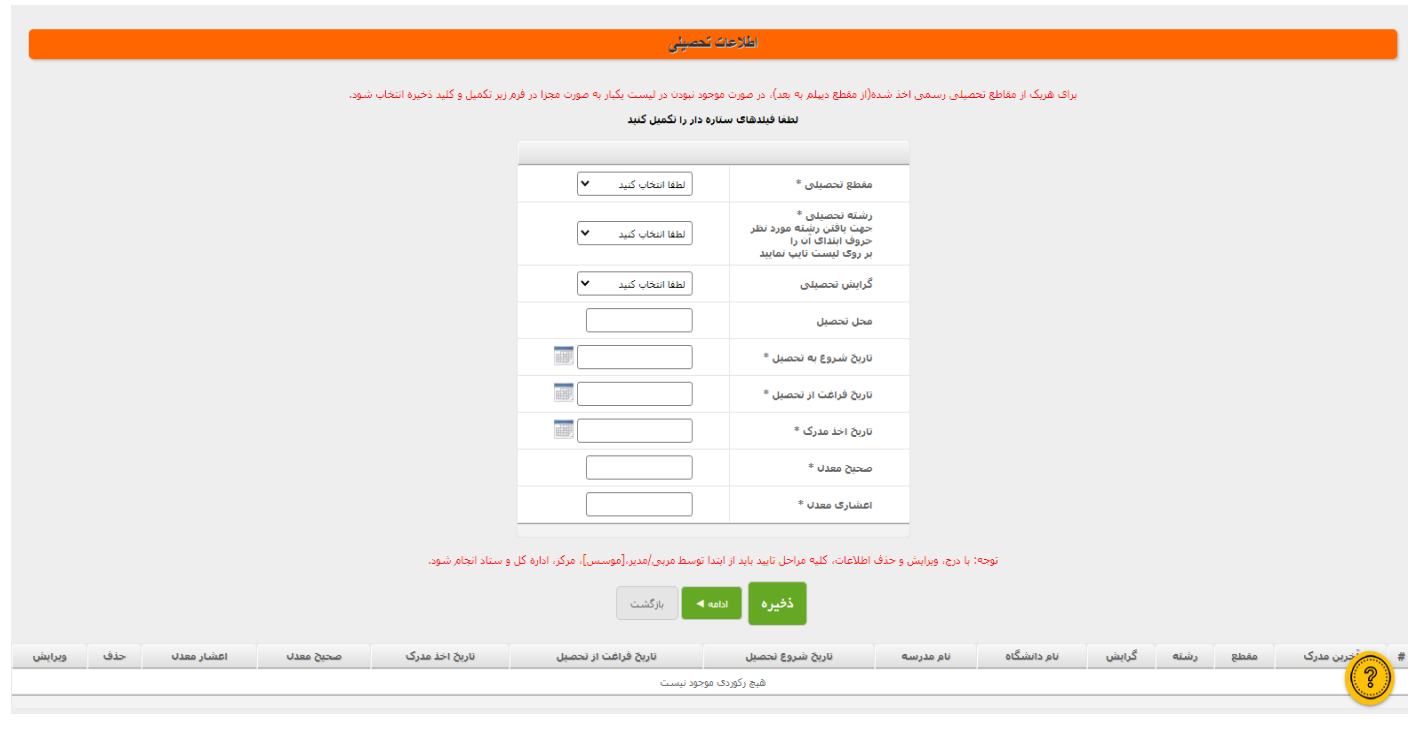

و به این صفحه که رسیدیم روی قسمت شخصی و شغلی کلیک کرده و هرکدام رو جداگانه تائید میکنیم بعد از ورود اطالعات و تائید و ذخیره آنها دو مرحله به عقب بر می گردیم.

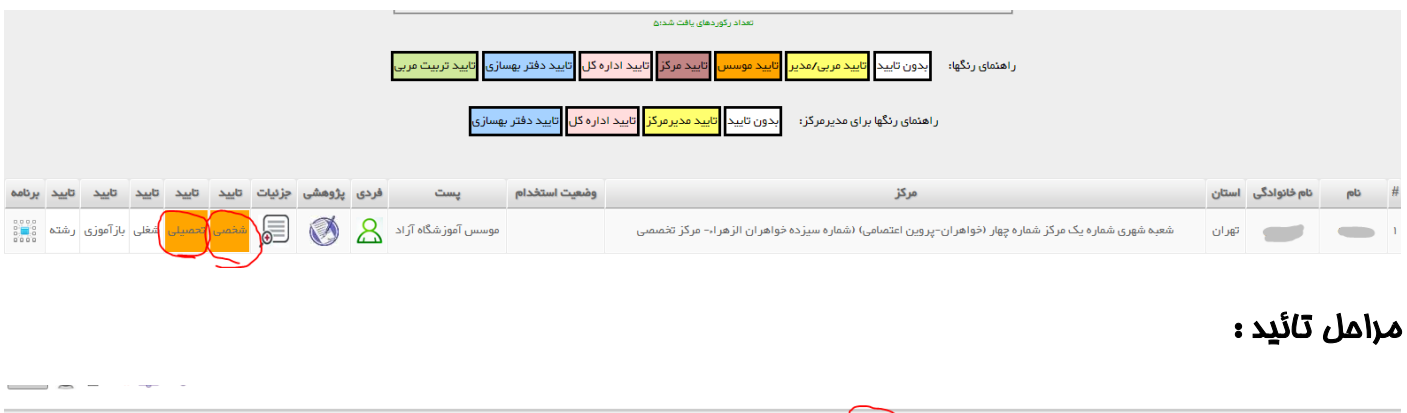

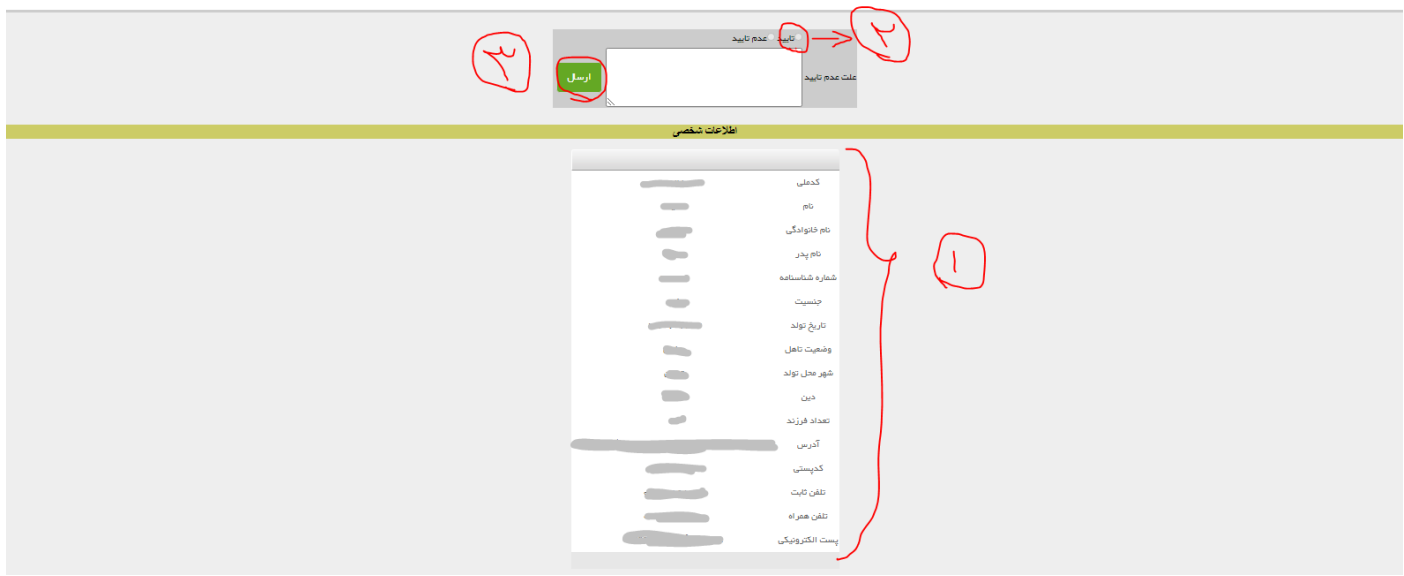

در قسمت شماره اطلاعات وارد شده را چک میکنیم و اگر صمیح بودن شماره P را تیک میزنیم و سپس شماره B را و تائید اطالعات تحصیلی هم به این منوال می باشد تا رنگ قسمت های شغلی و تحصیلی نارنجی رنگ بشوند

در ادامه بایستی مدیر و مربی به پورتال آموزشگاه اضافه بشوند برای انجام این امر ابتدا به صفحه اصلی برگشته در منوهای اصلی میزکار **–** سامانه کاربر **–** فهرست کاربران را انتخاب میکنیم تا صفحه کاربران بازشود برای اضافه کردن کاربر جدید در قسمت زیرین جدول اسامی افزودن کاربر جدید را انتخاب و کلیلک میکنیم تا صفحه ورود اطالعات کاربر جدید باز گردد:

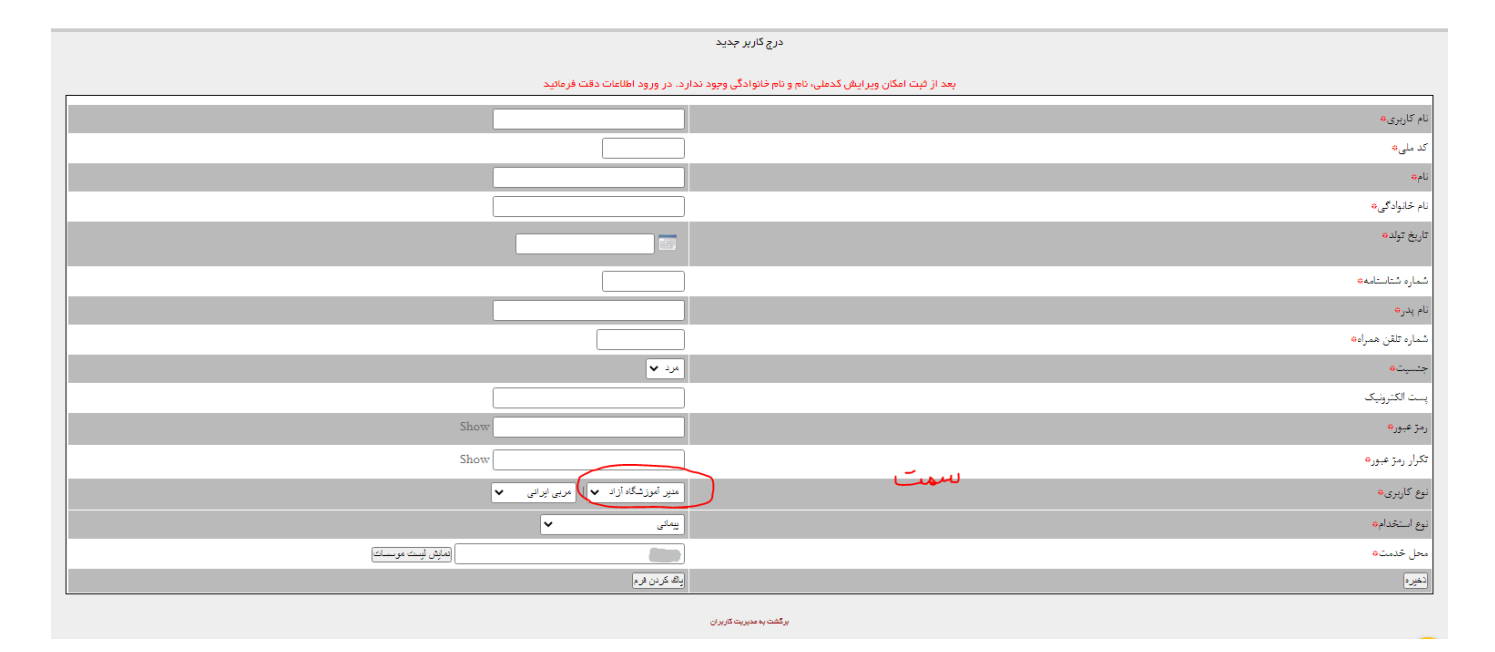

برای اضافه کردن مربی در قسمت مشخص شده مربی رو انتخاب و در محل خدمت نام آموزشگاه را انتخاب و در آخر ذخیره میکنیم و برای مدیر آموزشگاه نیز همینطور عملی میکنیم به یاد داشته باشیم که نام کاربری و رمز عبور را حتما ذخیره کنیم که برای ورود اطالعات اولیه همانند موسس عملی می نماییم با این تفاوت که در کاربری های مدیر و مربی اطالعات شخصی و تحصیلی یکبار با کاربری خودشتان تائید می شوند و زرد رنگ میشوند و بارد دیگر بایستی با کاربری موسس وارد همان قسمت های زرد رنگ رو تائید بکنیم تا نارنجی رنگ و آماده تائید توسط کارشناس محترم مرکز بگردد. الزم به ذکر است جهت دیدن و تائید کاربری های ثبت شده از آدرس : منوی اصلی –معاونت آموزش -- سامانه آموزش و در صفحه باز شده رزومه (مدیر، مربی، موسس، مشاورو…) را انتخاب میکنیم تا در صفحه باز شده کاربری های مدیر – مربی – و موسس را مشاهده می کینم.

بعد از ورود و تائید اطالعات مدیر و مربی و موسس ) نازنجی رنگ شدن قسمت های شخصی و تحصیلی ( با کارشناس آموزشگاه جهت تائید هماهنگ می کنیم.

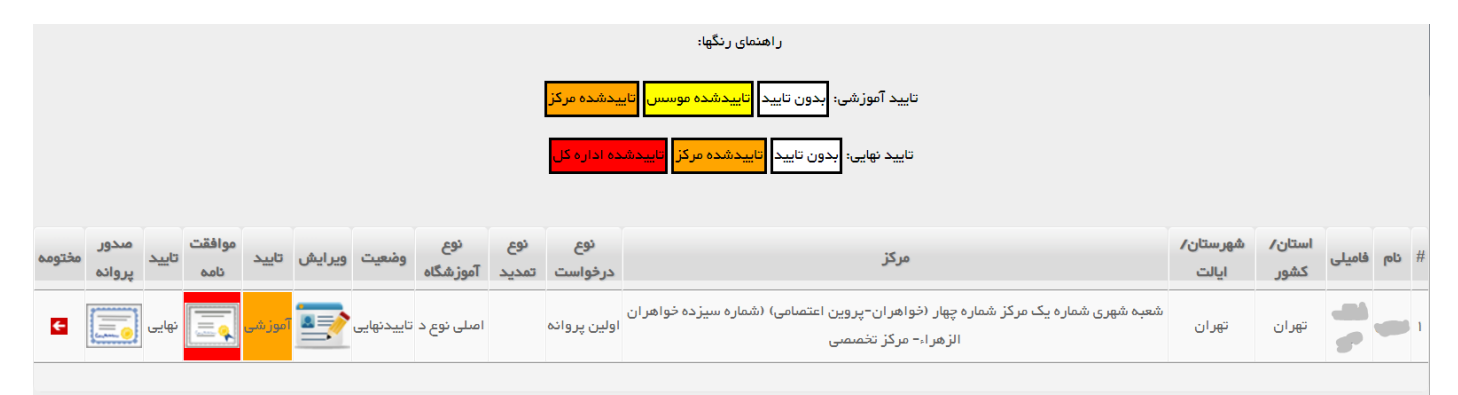

بعد از تائید اطالعات مدیر و مربی توسط کارشناس اسامی و سمتها در این قسمت مشاهده خواهد شد.

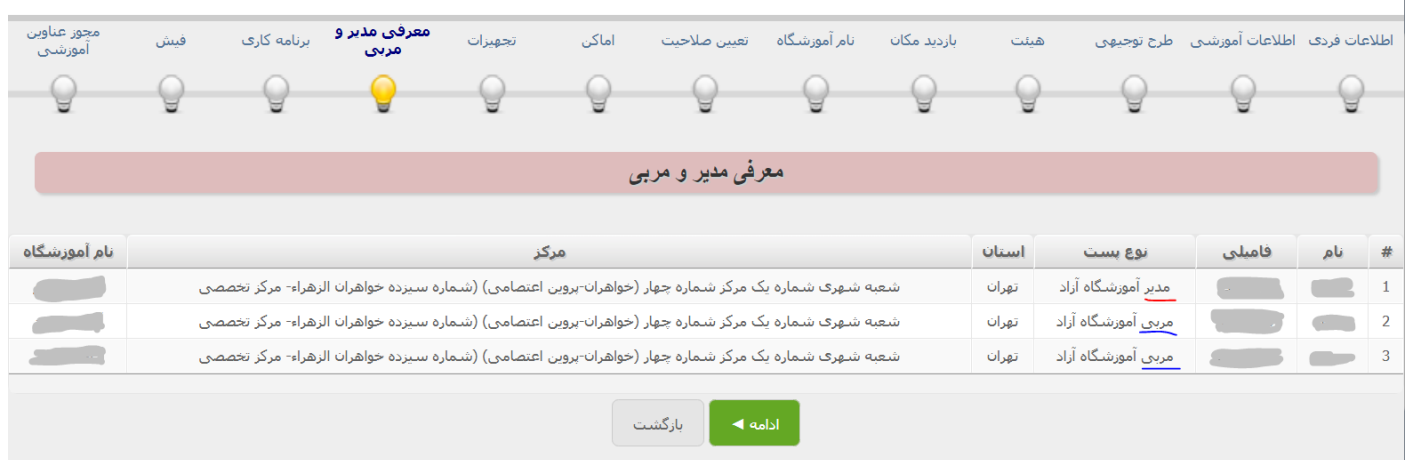

میتوان کلید ادامه را کلیک کنیم و به مرحله بعد برویم.

## **مرحله :11 برنامه کاری**

در این مرحله ساعات کاری آموزشگاه در شیفت کاری صبح و عصر توسط موسس مشخص و به اطالع مرکز رسانه

می شود.

همانند تصویر زیر که ساعت کاری روز های شنبه تا پنج شنبه از ساعت 8 صبح لغایت 20 عصر انتخاب شده است

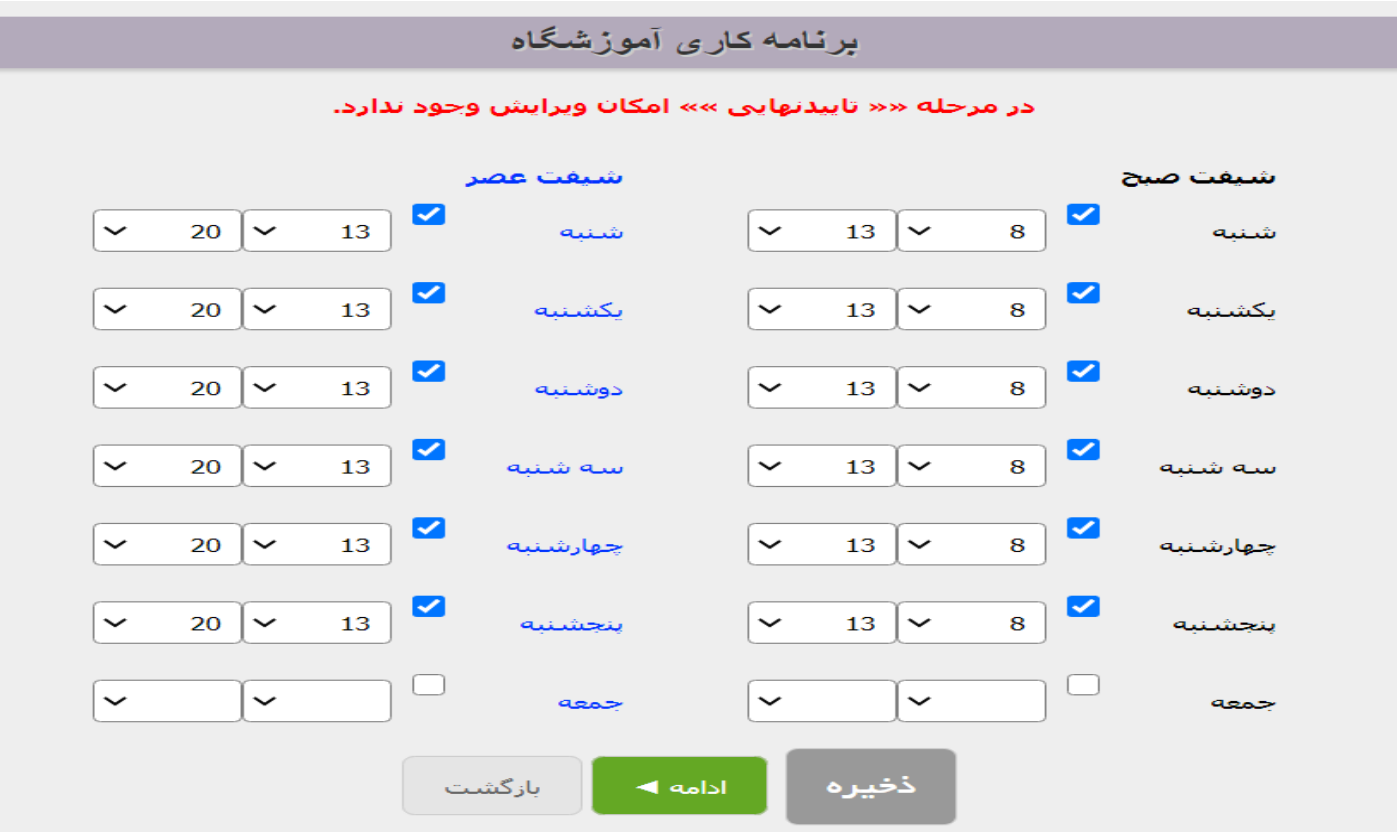

در نهایت این مرحله را هم با کلیک روی کلید ذخیره اتمام و با زدن کلید ادامه به مرحله بعدی می رویم .

### **مرحله :12 فیش**

در این مرحله با فشردن کلید پرداخت الکترونیکی به صفحه دیگری منتقل و در آنجا اطالعات موسس را وارد و

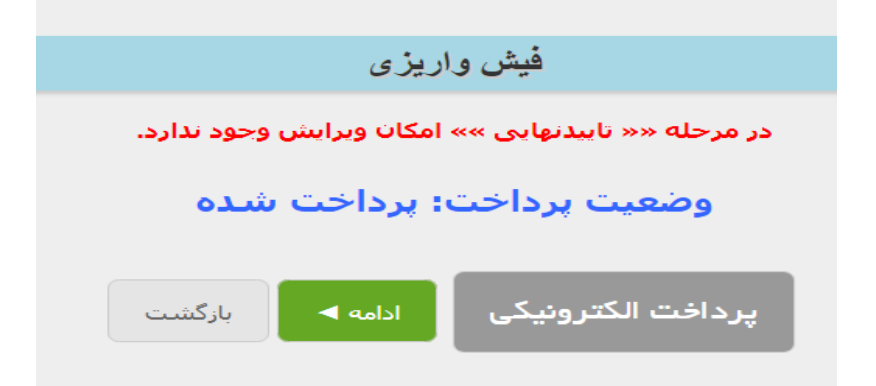

مراحل پرداخت را تا آخر انجام میدهیم و بعد از اتمام با ۴ الی ۵ مرحله زدن کلید برگشت به همین صفحه بازگشته و با فشردن کلید 5F و به روز رسانی صفحه واریز پول در این صفحه تائید میگرددو با زدن کلید بازگشت به صفحه اصلی صدور برگشته و وضعیت را چک میکنیم تا به حالت پرداخت فیش در آمده باشد.

### **مرحله :13 مجوز عناوین آموزشی**

پس از واریز هزینه صدور پروانه تاسیس موضوع را با کارشناس مرکز درمیان میگذاریم تا ایشان ضمن تائید حرفه های تائیدی کارشناس بازرس و ظرفیت اختصاص داده شده توسط ایشان را در مرحله نهایی ثبت و تائید نمایند. تا این قسمت مربوط به صدور پروانه تاسیس بود.

## **اماکن آموزشگاه**

بعد از تائید کارشناس محترم آموزشگاه آزاد موسس بایستی به مسیر منوی اصلی معاونت آموزش -- سامانه آموزشگاه آزاد – اماکن آموزشگاه آزاد مراجعه کند.

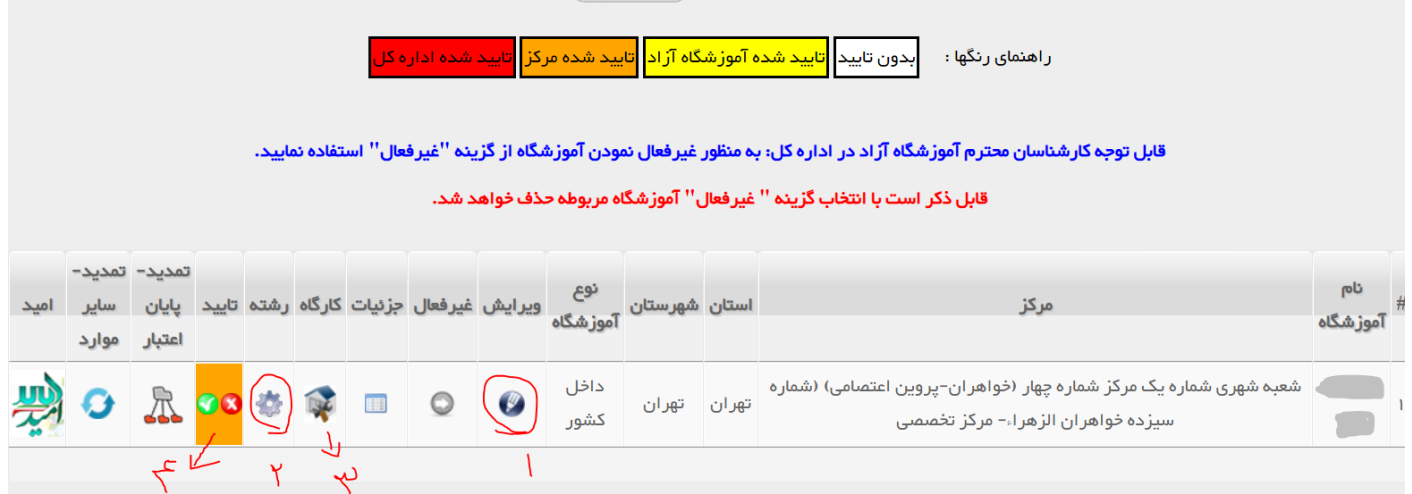

و برابر شماره های داده شده کلید ها را می فشارد و اطالعات خواسته شده در درون فرم های باز شده را وارد و در آخر تائید می کند :

- .1 اطالعات ملکی یا اجاری بودن متراژ -شماره ثابت شماره فکس آدرس پستی آدرس سایت و ایمیل آموزشگاه را وارد و تائید می نماید.
	- .2 درج رشته را زده سپس بعد از انتخاب رشته حرفه های تائید شده توسط بازرس را وارد می کنم.
- .3 درج کارگاه رازده و به تعداد و ظرفیت هایی که بازرس مشخص کرده ایجاد و در انتهای هر کارگاه درج رشته را کلیک کرده متناسب با نام کارگاه حرفه های آن را به کارگاه اضافه می نماییم.
	- .4 شکل زیر گزینه تائید را فشره و تائید می کنیم.

حال تمام مراحل درخواست پروانه تاسیس به پایان رسیده و بایستی از مرکز نامه مهر – تابلو در خواست نموده و دفتر حضور غیاب ابتیاع نموده و پس از شماره گذاری به کارشناس مرکز جهت انجام امورات تائید و مهرگذاری دفتر اقدام نماید.

پس از گرفتن مجوز مهر و تابلو اقدام به تهیه مهر و تابلو برابر دستور العمل اجرایی نموده و در نامه های جدا برای اخذ سوء پیشینه و عدم اعتیاد مربی ها را معرفی و نتیجه ماخوذه را به همراه معرفی نامه آموزشگاه و مدارک درخواستی به واحد حراست مرکز معرفی تا مراحل تائید صلامیت و گزینش مربیان مدید انمام و پس از آن در مسیر معاونت آموزش—سامانه آمورشگاه آزاد – درخواست ابالغ مربیگری .

مربیان حائز شرایط مربیگری برابر استاندارهای هر حرفه را با وارد کردن کد ملی و زدن تیک ارسال نمون برگ شماره 3 در خواست ابالغ میکنیم و مربیانی که مراحل حراستی آنها به اتمام رسیده را از کارشناس مرکز می خواهیم تا کد ملی مربی را تائید فرموده تا مراحل درخواست ابالغ را نهایی بکنیم.

# **درج دوره های آموزشی و ثبت نام کارآموزان**

حال آموزشگاه دارای اماکن تائید شده مربی ابالغ دار و رزومه های تائید شده آماده درج دوره و ثبت نام کار آموز می باشد.

برای این منظور ابتدا مسیر معاونت آموزش - سامانه آموزش – برنامه آموزش را کلیک می کینم تا صفحه برنامه آموزش بصورت شکل زیر باز شود.

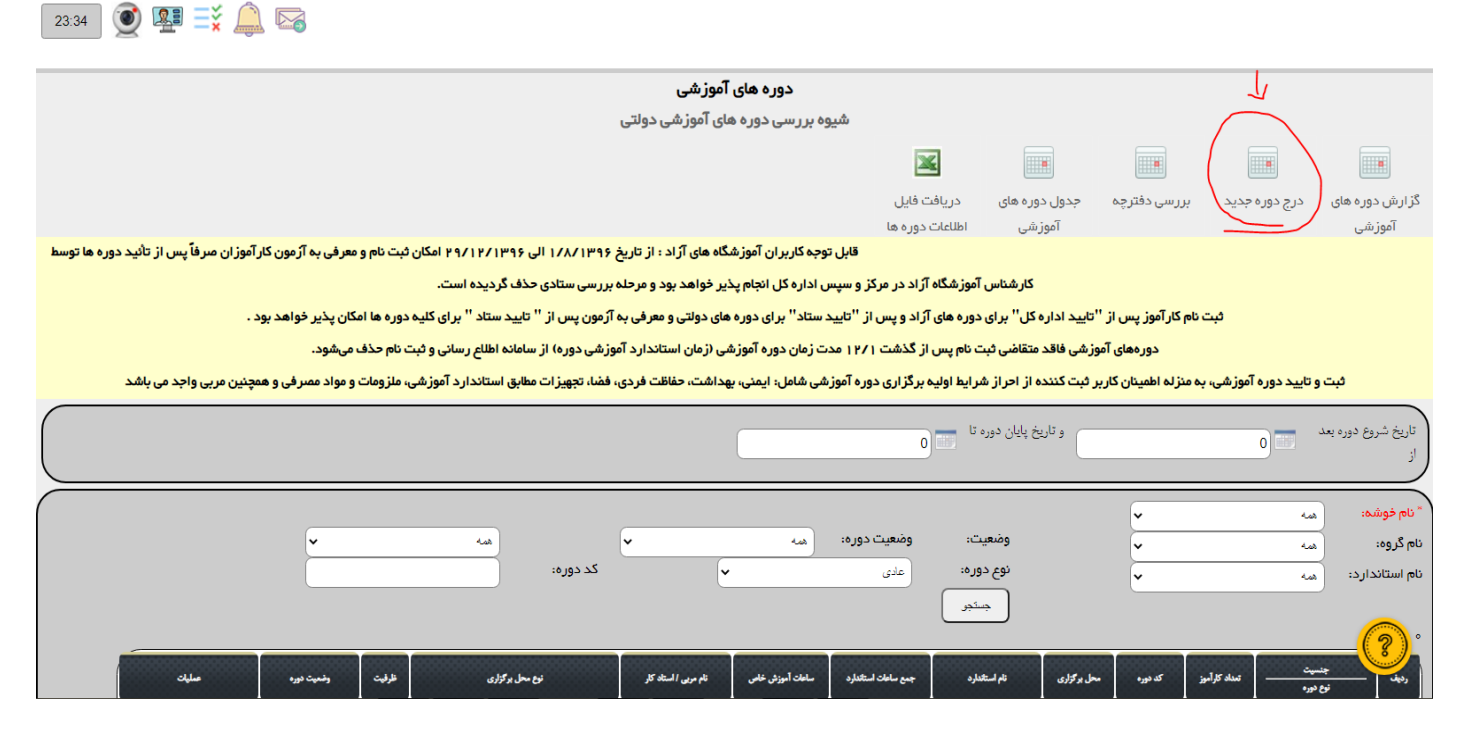

گزینه درمِ دوره مدید را کلیک کرده در صفمه باز شده اطلاعات فواسته شده را وارد می نماییم.

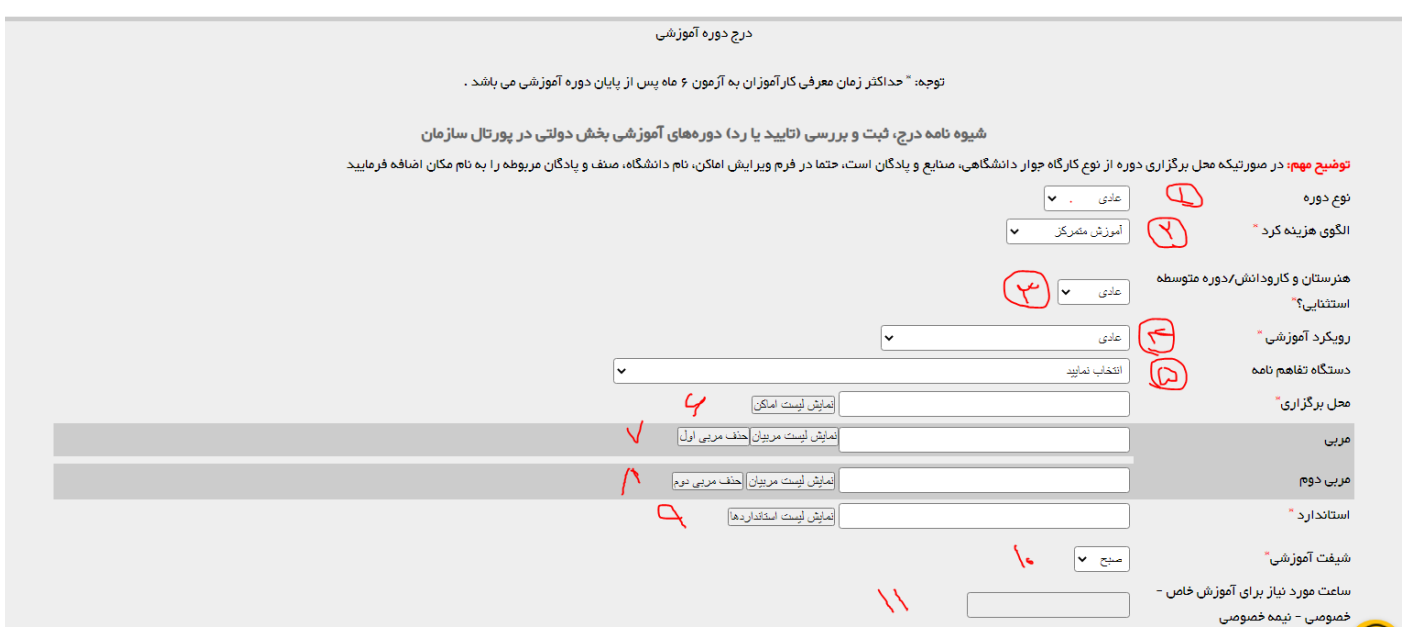

.1 دروه عادی - خصوصی – الکترونیکی – ایران مهارت

.2 برای دوره عادی یا خصوصی -- آموزش متمرکز برای ایران مهارت -- ایران مهارت

.3 عادی

.4 عادی

- .5 اگر کارآموزان مربوط به قرارداد با نهاد یا ارگانی باشند بایستی نام نهاد یا ارگان انتخاب گردد.
- .6 در صورتی که اماکن آموزشگاه غیر فعال باشد خالی نشان داده میشود در غیر این صورت لیست کارگاه ها نمایش داده میشوند و یکی از آنها بایستی انتخاب گردد.
- .7 اسامی مربیانی در لیست نمایش داده میشود که رزومه آنها ) شخصی تحصیلی( تائید باشد بایستی دقت شود مربی انتخاب گردد که برای حرفه مورد نظر دارای ابالغ مربیگری با اعتبار تاریخ تا پایان دوره باشد.
- .8 برای دوره آرایشگر دائم صورت زنانه دو مربی انتخاب می شود اولی مربی عادی و مربی دوم پزشک ابالغ دار و در غیر این صورت نیازی به وارد کردن مربی دوم نیست.
- .9 نام حرفه هایی که برای کارگاه انتخاب شده در بند 6 توضیح داده شد را باز مینماید و میتوانیم از بین آنها حرفه مورد نظر را تائید و کلیک کنیم.
	- .10 صبح --- عصر --- یکسره: بازه برگزاری کالس آموزشی را مشخص می نماید .
- .11 چنانچه در بند یک دوره رو خصوصی انتخاب نماییم این قسمت فعال گردیده و میتوانیم میزان ساعات آموزشی مد نظر را وارد نماییم.

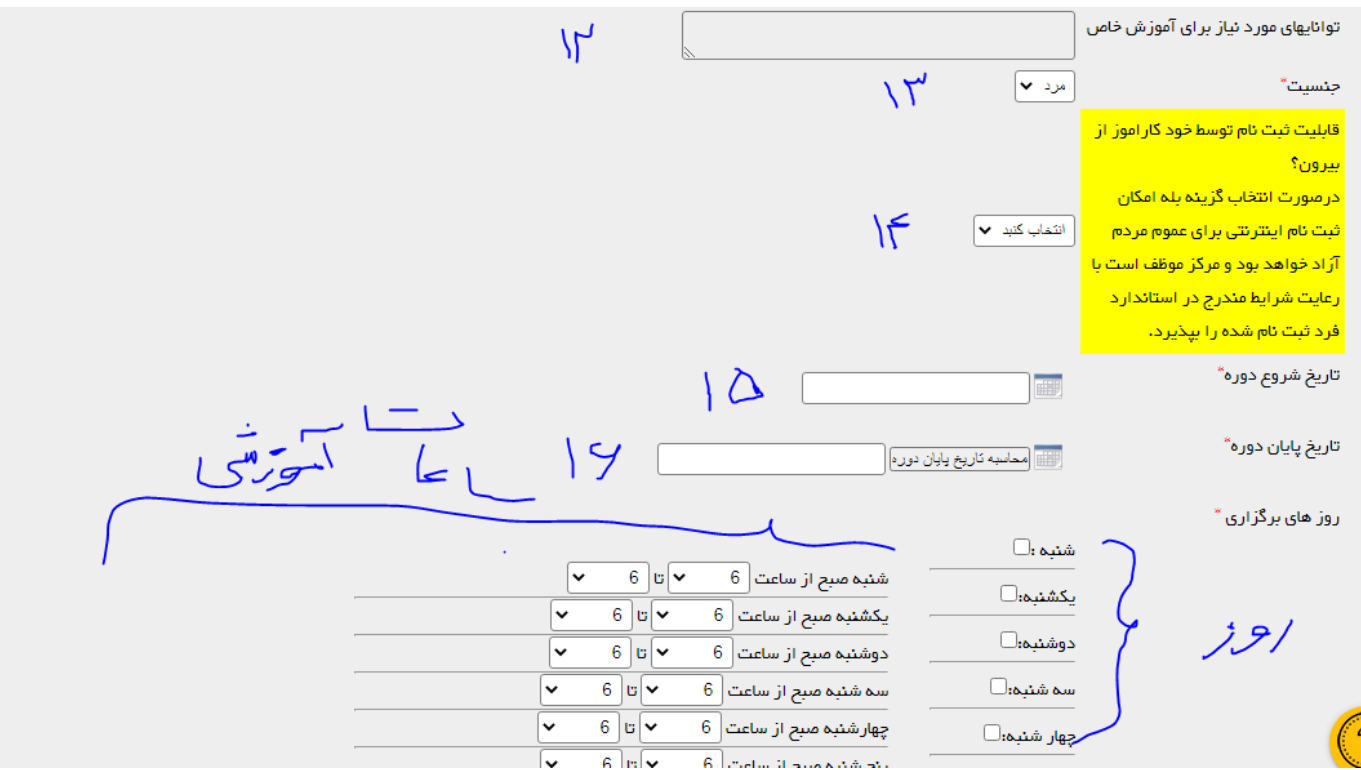

.12 چنانچه قصد آموزش مبحثی از کل دوره را داشته باشیم در این قسمت نام آن مبحث را وارد مینماییم. .13 جنسیت کارآموزان شرکت کننده در دوره را انتخاب می نماییم.

.14 فعال – غیر فعال در این قسمت در کادر زرد رنگ نیز توضیح داده شده اگر گزینه فعال را انتخاب بکنیم عموم مردم میتوانند ثبت نام بکنن و آموزشگاه موظف هست آنها را بپذیرد.

.15 تاریخ شروع دوره را وارد می کنیم.

.16 تاریخ پایان دوره را وارد می نمایم.

با انتخاب و زدن تیک بغل روز های هفته مندرج روزهای آموزشی و همچنین در جلوی آن ها ساعات آموزشی برگذاری را انتخاب می نماییم.

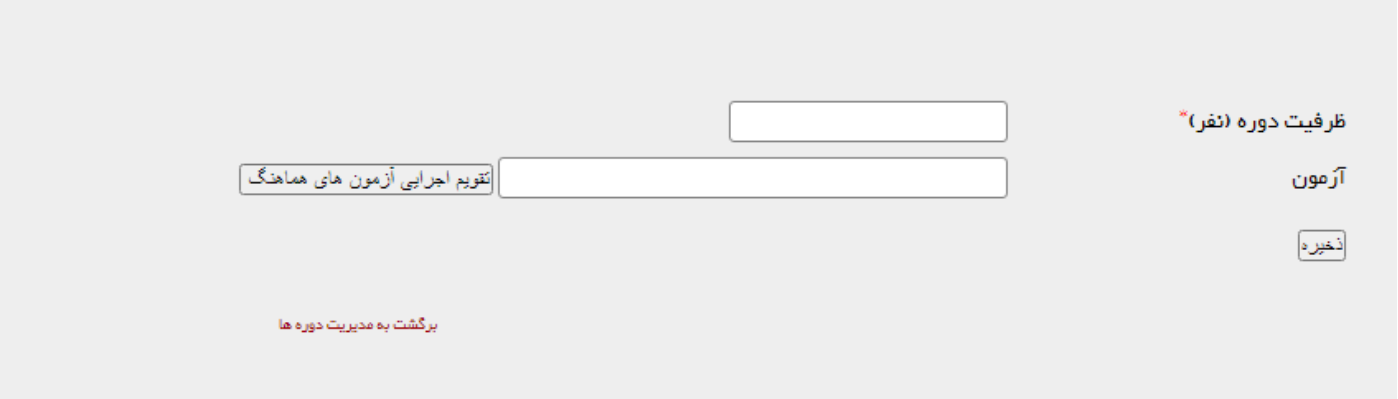

در پائین ترین قسمت ظرفیت دوره را که نباید بیشتر از ظرفیت کارگاه آموزشگاه باشد را انتخاب می نماییم.

و در بند بعدی هم یکی از آزمون های فعال را که تصمیم به معرفی کارآموزان در آن آزمون را داریم انتخاب نموده و در پایان ذخیره را کلیک میکنیم تا دوره ثبت گردد.

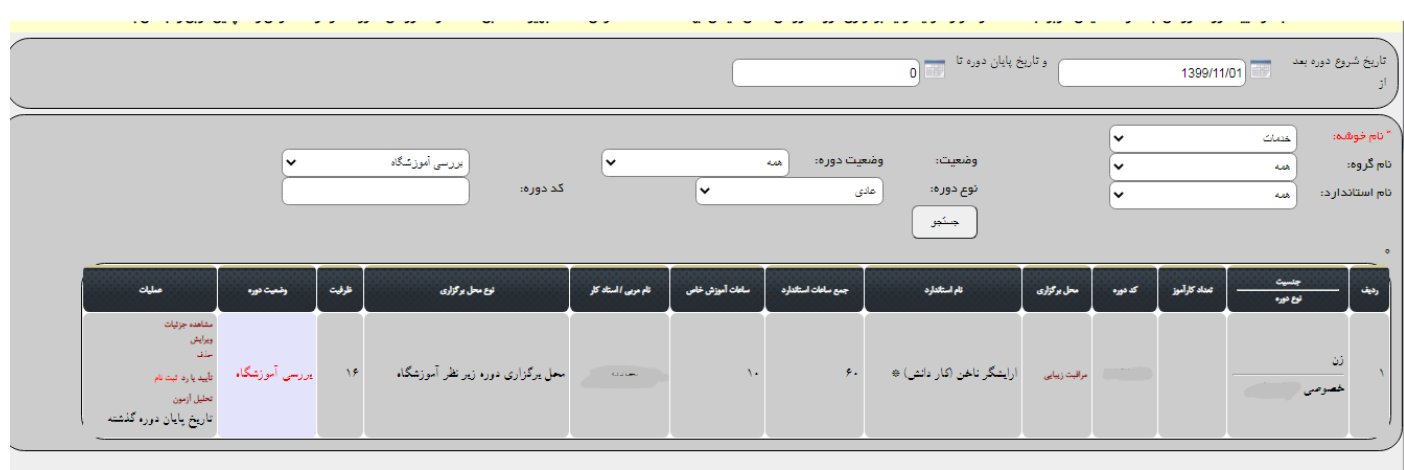

شکل باال نمونه دوره ثبت شده را نشان میدهد که هنوز به تائید موسس آموزشگاه نرسیده است. ) برای تائید کارشناس مرکز آموزش فنی و حرفه ای ارسال نشده (

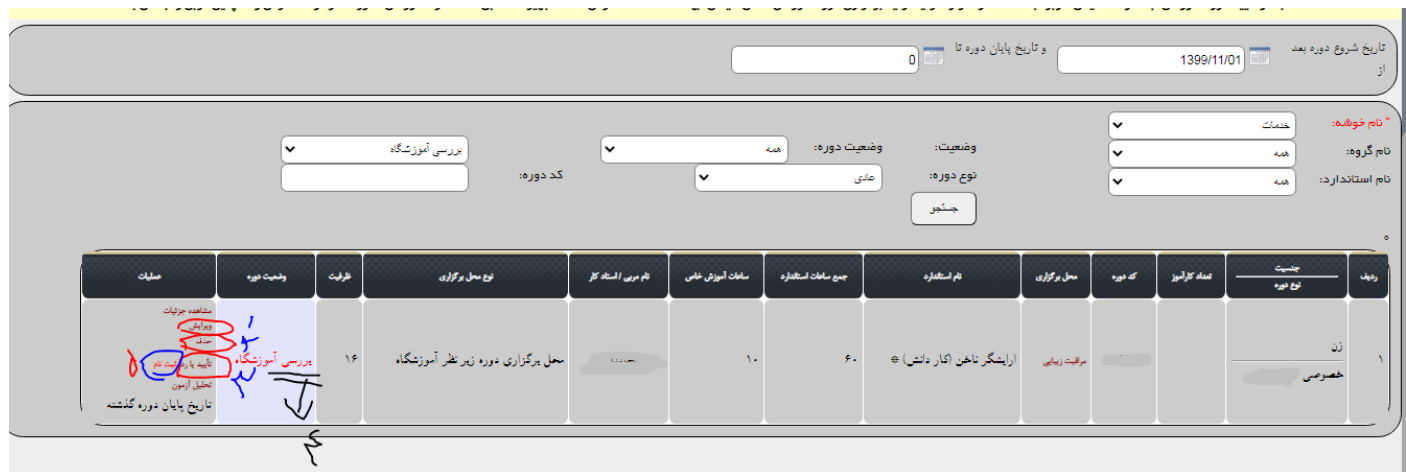

- .1 بعد از درج دره چنانچه متوجه اشتباهی و نظر به تغییر تاریخ و یا نام حرفه داشته باشیم این گزینه را انتخاب می نماییم.
	- .2 اگر نظر به حذف دوره داشته باشیم از این قسمت اقدام خواهیم کرد.
- .3 همانطور که در قسمت قبلی اشاره گردید وضعیت دوره بررسی آموزشگاه هست و کارشناس مرکز نمیتواند آن را تائید نماید بنابرین بایستی ابتدا موسس چنانچه از صحت اطالعات وارد شده اطمینان دارد با استفاده از این گزینه دوره را تائید و به مرکز ارسال نماید.
	- .4 وضعیت دوره را نمایش می دهد.
- ۰۵. بعد از تائید دوره توسط موسس ( وضعیت = بررسی مرکز ) و کارشناس مرکز ( وضعیت = بررسی اداره کل( از این گزینه استفاده و کارآموزان را در دوره درج شده میتوانیم ثبت نام بکنیم.

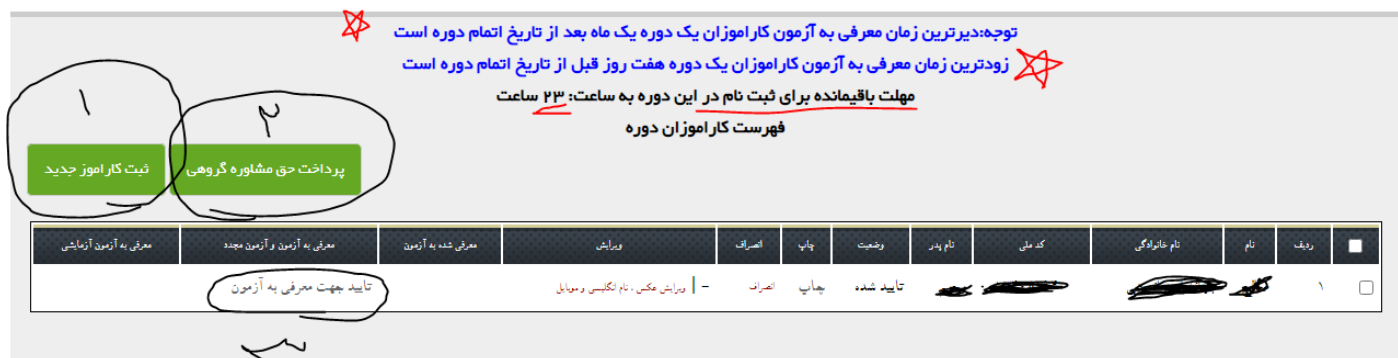

.1 این گزینه را تائید کرده در صفحه باز شده پس از وارد کردن شماره سریال رمزهای خریداری شده اطالعات

کار آموز را با دقت و تاکید میکنم خیلی با دقت وارد نموده و تمامی مراحل را به اتمام میرسانیم

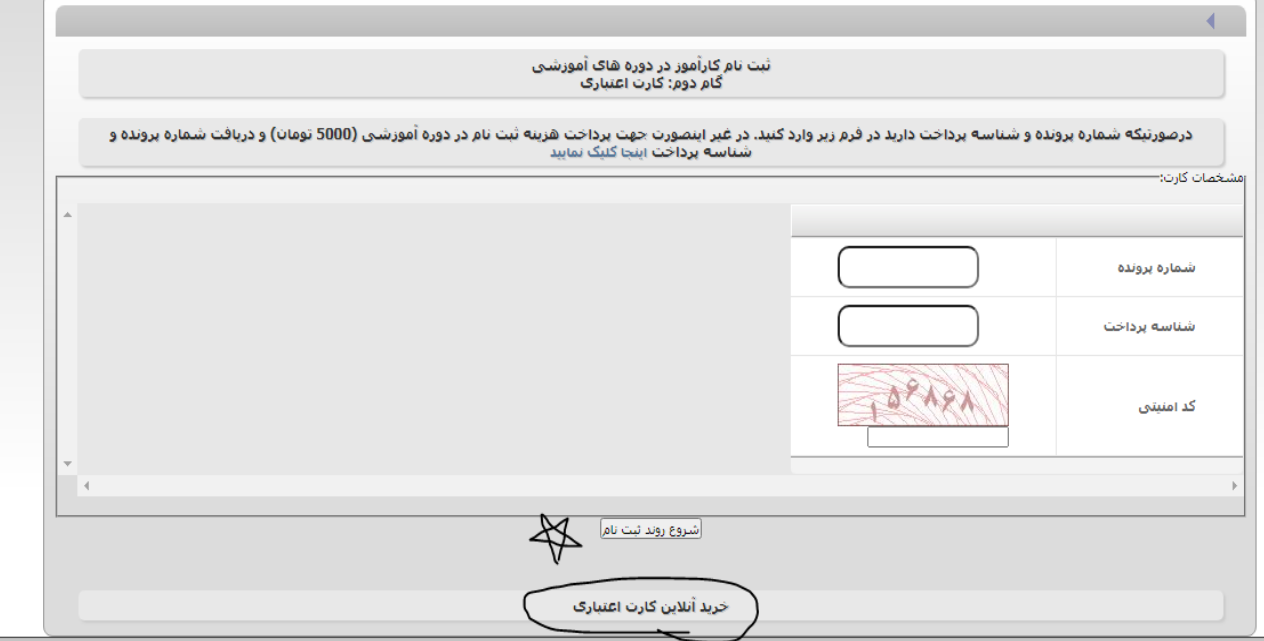

- .2 بعد ازتمام ثبتنام تمامی کارآموزان با استفاده از این گزینه حق مشاوره را بصورت یکجا پرداخت مینماییم.
- .3 بعد اتمام ثبت نام ها و رعایت دو خط آبی رنگ باالی صفحه که من ستاره دار کردم تاریخ آزمون فعال و مناسب را برای کارآموزان با استفاده از شماره سریال رمزهایی که خریداری شده اند اقدام می نماییم (نموه فرید در بند ۱ توضیم داده شد. )